# **POS Merchant applications**

# **User Manual**

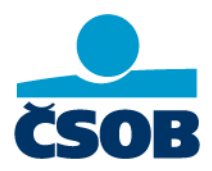

This document contains information that is the property of Československá obchodní banka, a. s. Therefore, this information cannot be disclosed to third parties without prior consent of Československá obchodní banka, a. s. Československé obchodní banky, a. s.

# <span id="page-1-0"></span>**CONTENTS**

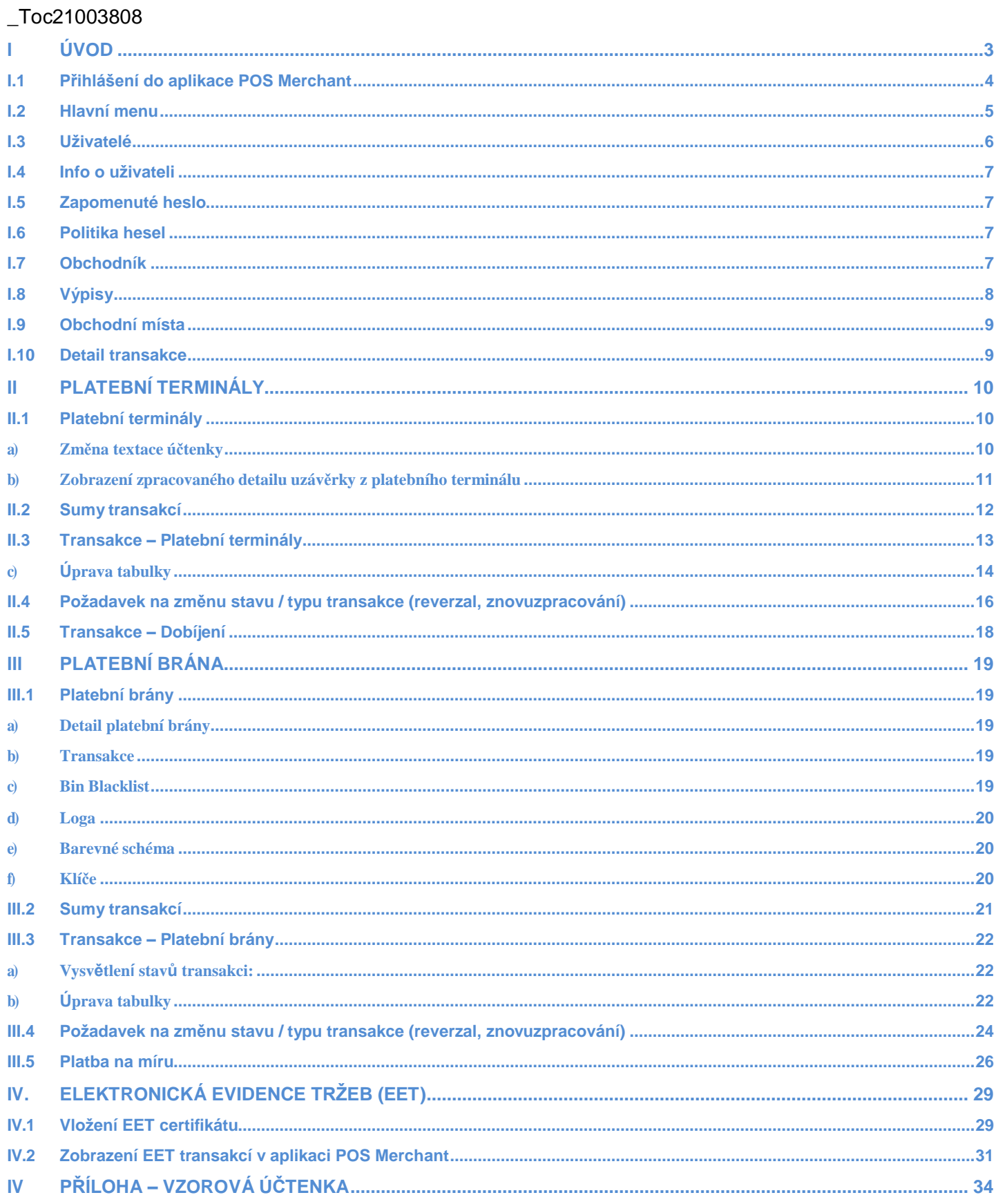

# <span id="page-2-0"></span>**I INTRODUCTION**

POS Management ASORS is a tool for remote management of payment terminals. The basis of this solution is the functionality of online communication with all terminals with the possibility of uploading individual applications to a specific device. Other entities (merchant, store, administrator, helpdesk, service partner) can also enter the system via the web interface.

# **POS Management ASORS consists of four modules – see the picture:**

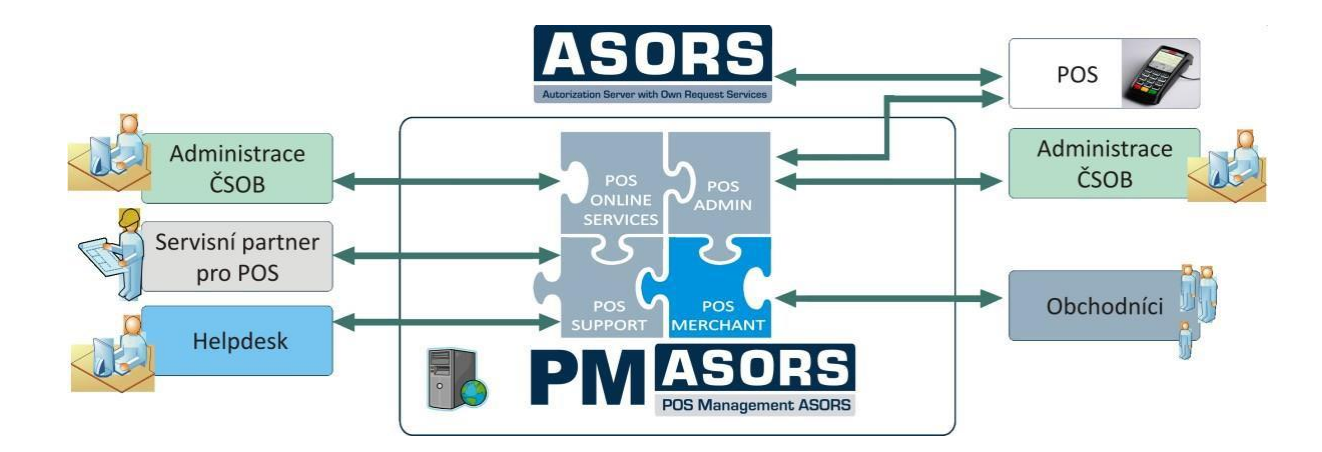

The "**POS Merchant**" module is a user interface designed for merchants, which is built as a website, accessible from the Internet. This module allows merchants to view individual points of sale, or individual terminals, and to monitor performed card transactions within defined reports.

# **The POS Merchant application mainly offers the merchant:**

- An overview of all installed payment terminals;
- An online overview of individual transactions made by payment cards;
- An overview of the number and volume of transactions at points of sale;
- Export of transaction data to CSV format (option of data import to Excel, etc.);
- Electronic archiving of receipts from the terminal;
- Options for custom setting of application parameters (e.g. changing the text on the receipt);
- Possibility to download reports of transactions made by payment cards.

# <span id="page-3-0"></span>**I.1 Logging in to the POS Merchant application**

Enter the address<https://posman.csob.cz/posmerchant/> to any Internet browser. Enter your username, password and confirm them.

Username is the company ID (IČO) or a name assigned by the bank. Password will be provided by the bank (in the case of the role of the store from an authorized person).

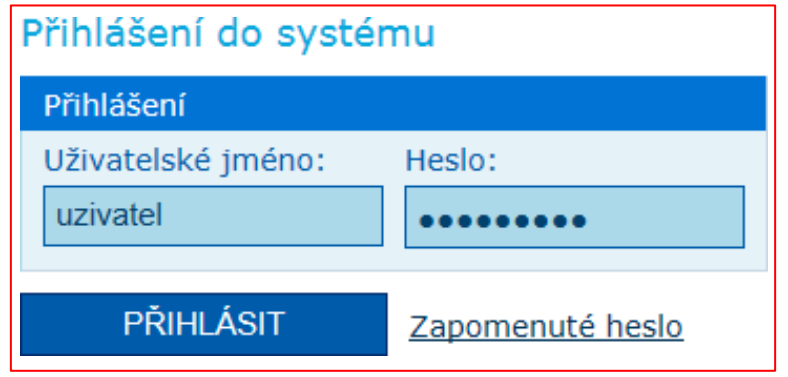

When logging in for the first time, please check the email you entered email address, which is used for communication in case of password loss (see Chapter I.8 – Forgotten Password) and change the password (see chapter I.4 – User Information).

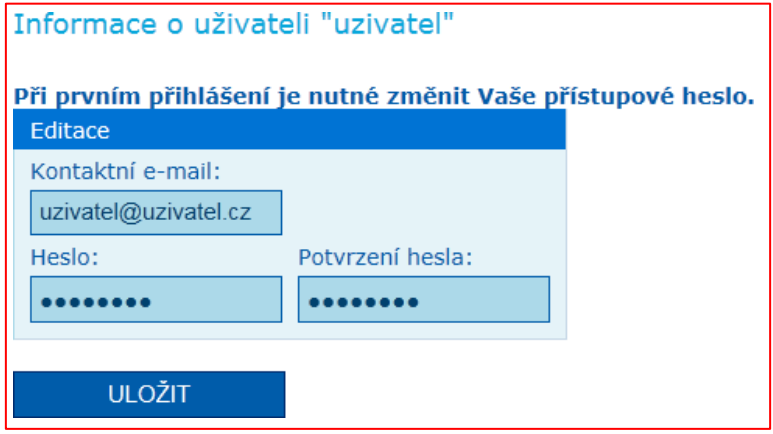

- User accounts for the merchant will be created or deleted at the request of the authorized person of the merchant.
- The application sent by the authorized person must specify:
	- name, surname, e-email address and mobile phone number.

# <span id="page-4-0"></span>**I.2 Main menu**

It displays the merchant's navigation menu in the application.

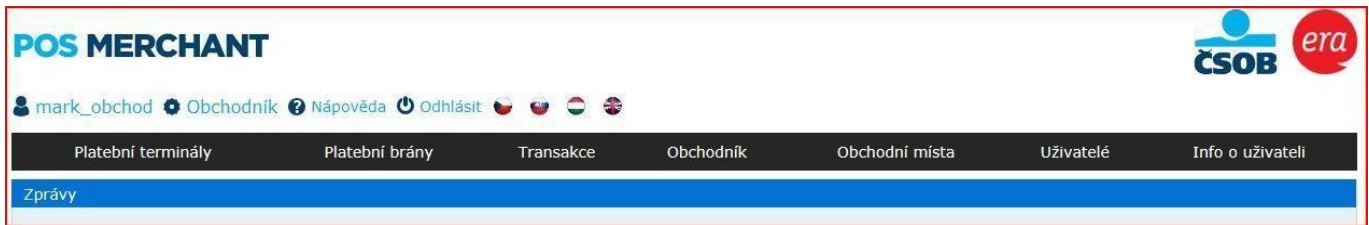

#### Payment terminals

- Sums of transactions
- Transactions
- Terminals

#### Payment gates

• Payment gates

#### **Transactions**

- Payment terminals
- Payment gates
- Top up

#### **Merchant**

- Merchant
- Reports

#### Points of Sale

• A list of all points of sale is displayed

#### **Terminals**

• A list of all payment terminals is displayed

#### Users

- A list of users set by the company administrator is displayed
- Users can be edited and new users can be created (in the role of merchant)

#### User Information

• The merchant's contact email is displayed and the option to change the access password

# <span id="page-5-0"></span>**I.3 Users**

The appointed employee of the merchant (administrator) has the option to add/remove additional users for the given company, who will have access to the application. The appointed user has an overview of the given point(s) of view / payment gate(s) only. It is therefore possible to set access rights for certain persons for individual venues / payment gates.

The first administrator of the company is set by the bank (username is the Company ID (IČO)). Additional administrators can be added by the administrator. The roles of "Store" or "Merchant" are set for other users, where the administrator sets the name and password, point of sale location(s), and sets permissions.

The role of Merchant:

- View of receipts
- Export of transactions
- Download if receipts in PDF
- Active changes in clearing
- Active payment gate administration
- Creating users in a role of Store
- Sales person administrator

The role of Store

- View of the transactions (default setting is NO)
- Export of transactions
- Download if receipts in PDF
- Active changes in clearing (default setting is NO)
- Active payment gate administration (default setting is NO)

Editing a new user allows the administrator to check what permissions the role will be allowed.

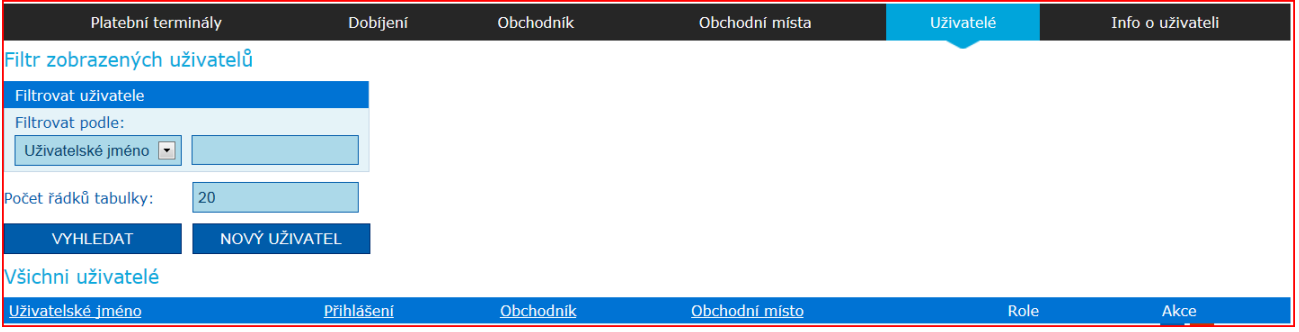

**ULOŽIT** 

#### Editace nového uživatele

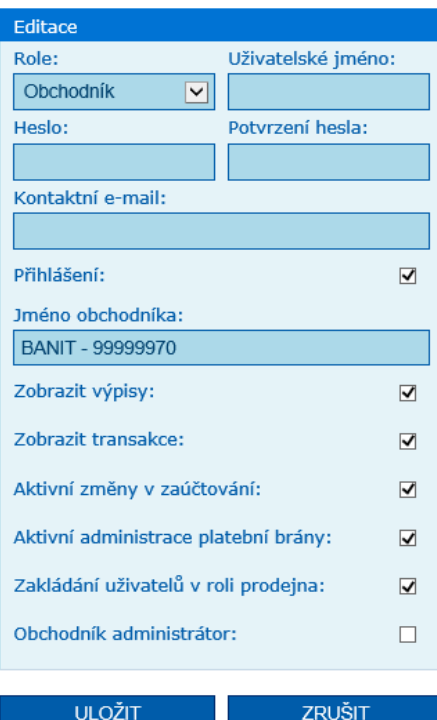

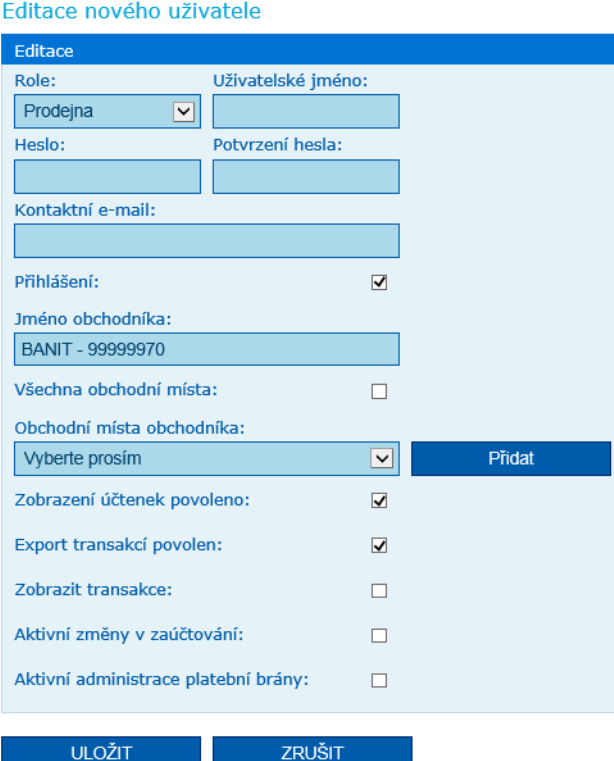

Page 6 | 32

**ULOŽIT** 

# <span id="page-6-0"></span>**I.4 Information on users**

This option is used to change the contact e-email addresses and passwords.

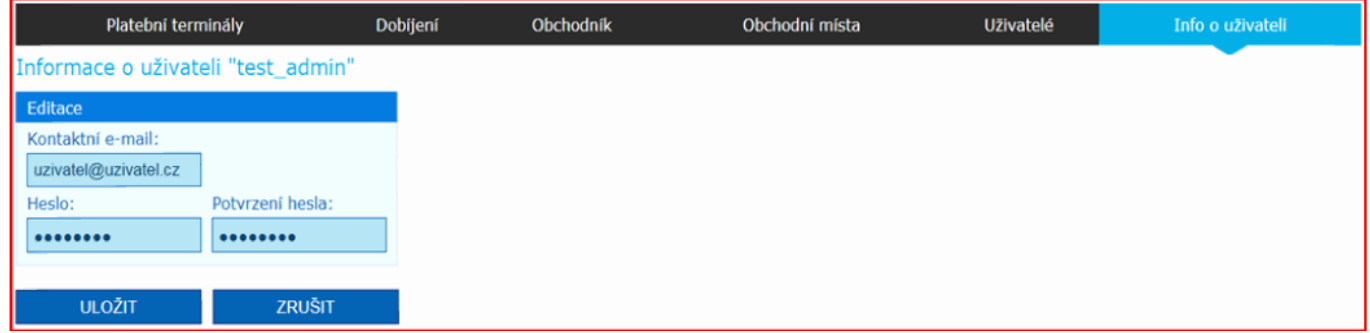

# <span id="page-6-1"></span>**I.5 Forgotten password**

In the case you have forgotten your password, choose **Forgotten password** on the login page.

Fill in the fields "Username" and "Contact email" and confirm. The email address must be the same as the user's contact address specified in the application. You will then be sent a new password to your email address.

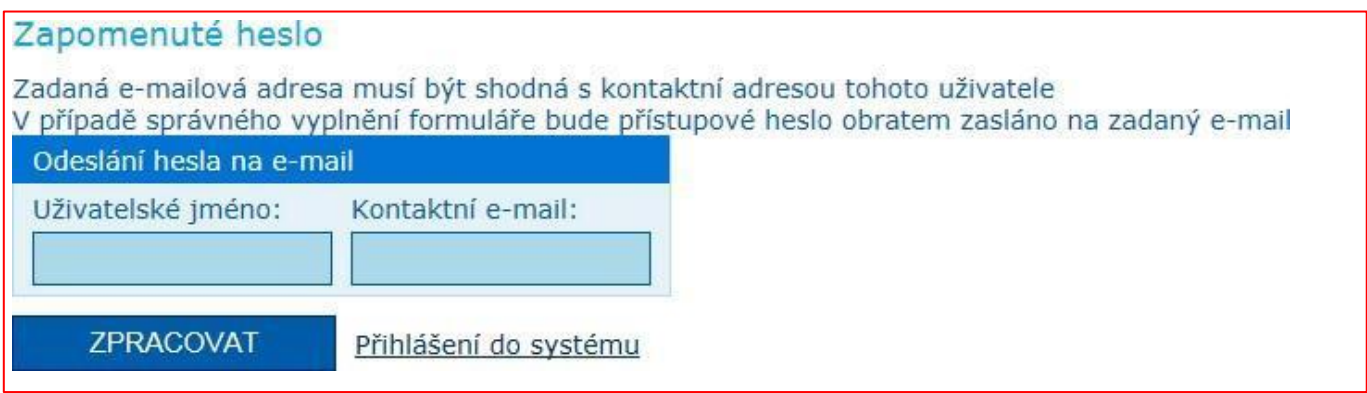

If the account is locked, please contact email **acceptacekaret@csob.cz**. When sending an email regarding account unlocking, please state your Company ID (IČO) as well for faster processing of the request by the bank.

# <span id="page-6-2"></span>**I.6 Password Policy**

- The account has a password validity of 90 days (7 days in advance notification of the change request displayed after logging in);
- The account is locked 120 days after the last password change;
- After logging in, the user is prompted for an immediate password change in the interval between validity and locking;
- The password must be at least 8 characters long and contain [a-z A-Z] and a digit [0-9];
- The new password must not be the same as the original one;
- The password cannot be the same as the username.

# <span id="page-6-3"></span>**I.7 Merchant**

The Merchant option from the main menu displays detailed information of the registered company. The Points of Sale item in the Actions column opens a list of all the company's points of sale, the Reports item displays an overview of reports.

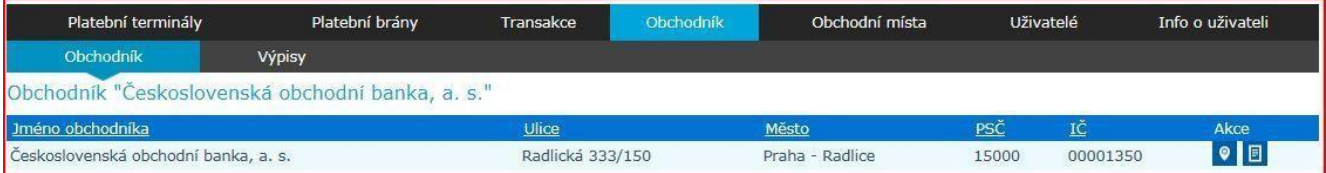

# <span id="page-7-0"></span>**I.8 Reports**

The Reports option displays a list of all available reports.

You can find reports in the merchant section in the Reports submenu. The reports are divided into two categories – Regular and Extraordinary.

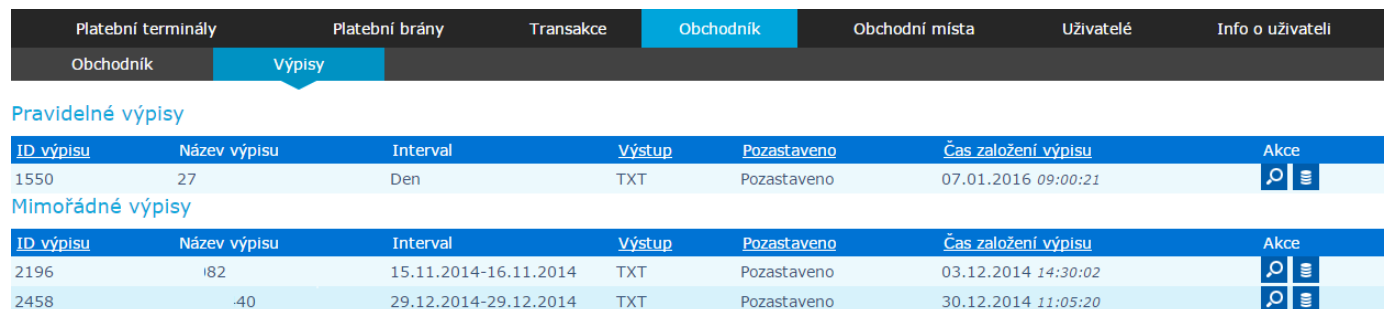

After pressing the button with the magnifying glass sign in the Action (Details) column the reports settings are displayed. This is only an overview of the settings, it is not possible to change the settings here.

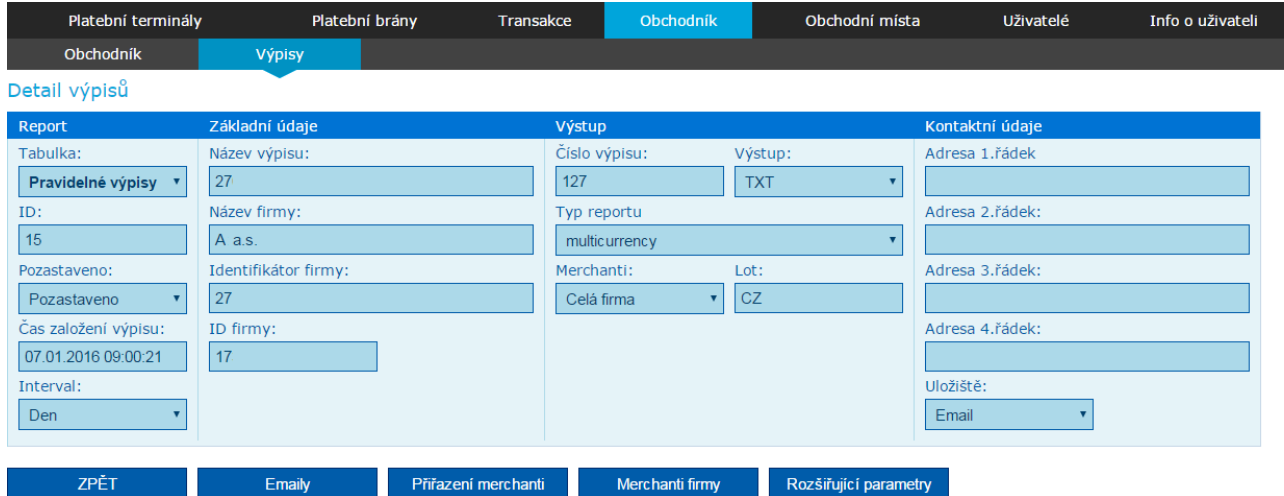

After pressing the second button (Show Reports) in the Action column, you will get to the overview of generated reports. You can filter their list by period and by file name.

Reports can be downloaded separately by clicking on the download button in the Actions column or collectively in one ZIP file. In the case of downloading in a ZIP file, it is necessary to mark all the reports you want to download on the left side and click on the Download files button.

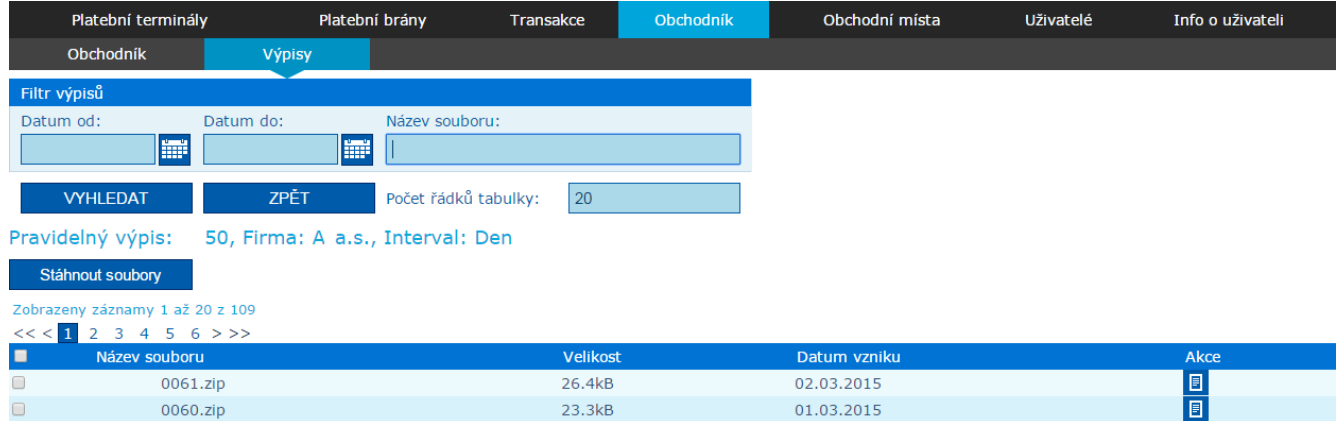

# <span id="page-8-0"></span>**I.9 Points of Sale**

The Points of Sales option from the main menu displays a list of all points of sales of the company. The filter provides the ability to search by point of sales ID, name or address. It is also possible to display active / inactive points of sale. The Terminals item in the Action column opens a list of all payment terminals of the given point of sale, the Payment Gates item displays an overview of all payment gates.

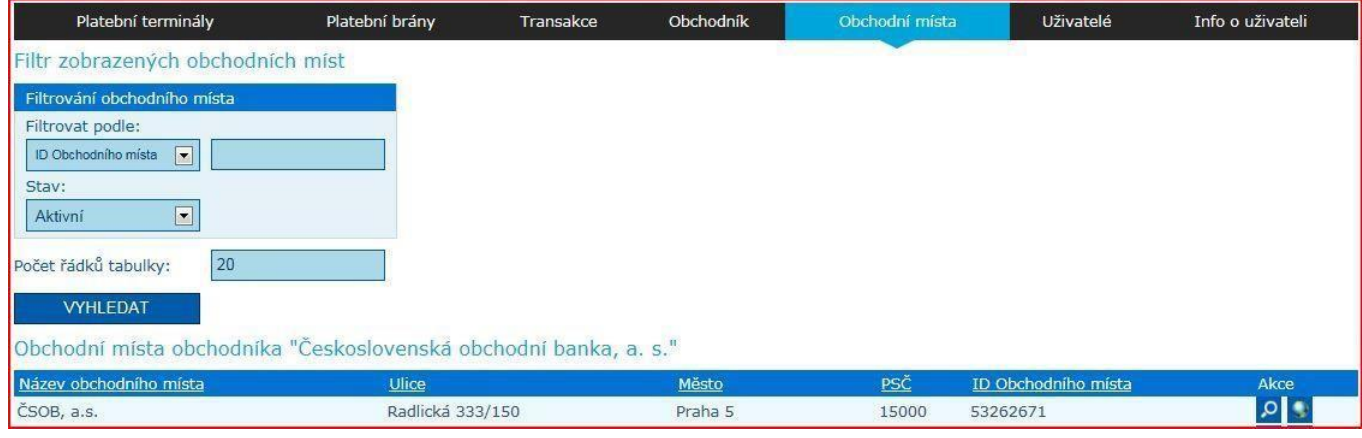

### <span id="page-8-1"></span>**I.10 Transaction Details**

You can find the Transaction Details in the section Transactions in the Payment Terminals and Payment Gates submenu for each transaction. In the transaction details, you can find the life cycle of the transaction. At the payment gate, you will find the posting of the transaction as well as its reverse if there was any. In the payment terminals, you will find the establishment of the transaction, posting and its reverse if there was any. The Transaction Details will gradually expand with other states.

 $\times$ 

Detail transakce

29.10.2018 23:20:47: Terminál M1TEST1450 vytvořil transakci na částku 10.00 CZK.

30.10.2018 00:07:14: Transakce byla poslána do zaúčtování.

# <span id="page-9-0"></span>**II PAYMENT TERMINALS**

# <span id="page-9-1"></span>**II.1 Payment terminals**

The Terminals option in the main menu displays a list of all merchant payment terminals. The filter allows searching by POS ID, terminal ID (for example PVTExxxx) or terminal serial number. It is also possible to display active / inactive terminals.

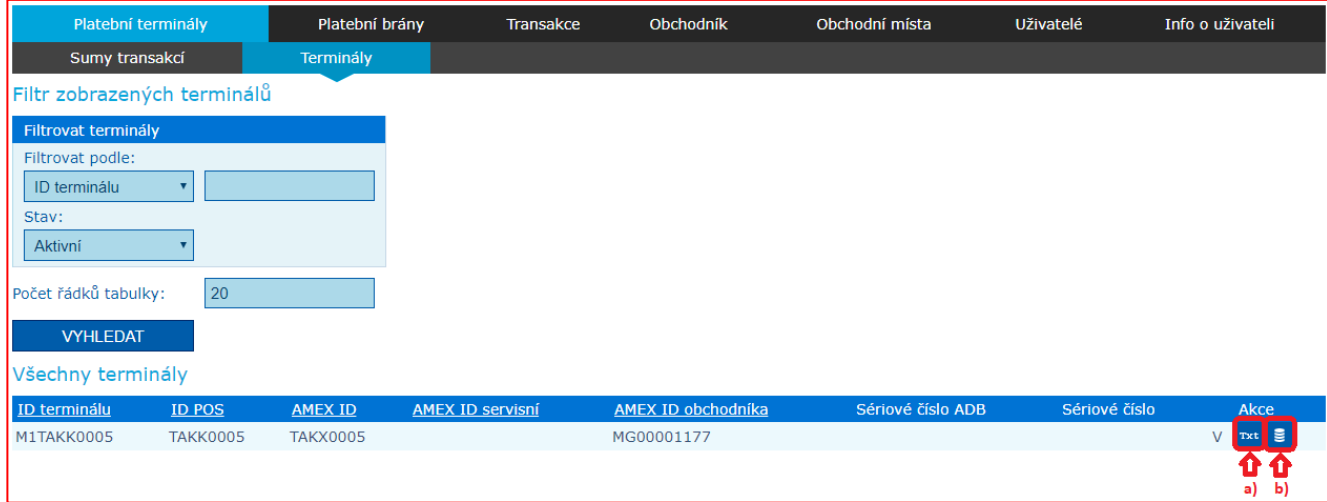

# <span id="page-9-2"></span>**a) Change the text of the receipt**

The Receipt Text item in the Action column opens a window with a request to edit the receipt text on the given terminal. If the merchant is allowed to change the text on the receipt, they send a change request to the bank where the request is processed (i.e. approved or rejected).

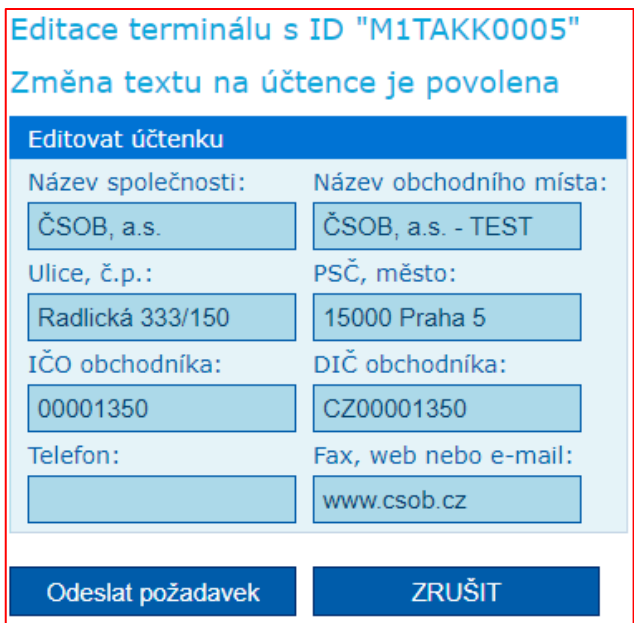

### <span id="page-10-0"></span>**b) Display of processed closing detail from the payment terminal**

This action offers a breakdown of processed deadlines and two options for displaying the details symbolized by the action icons "Closing Details" (button 1) and "Detailed list of transactions" (button 2).

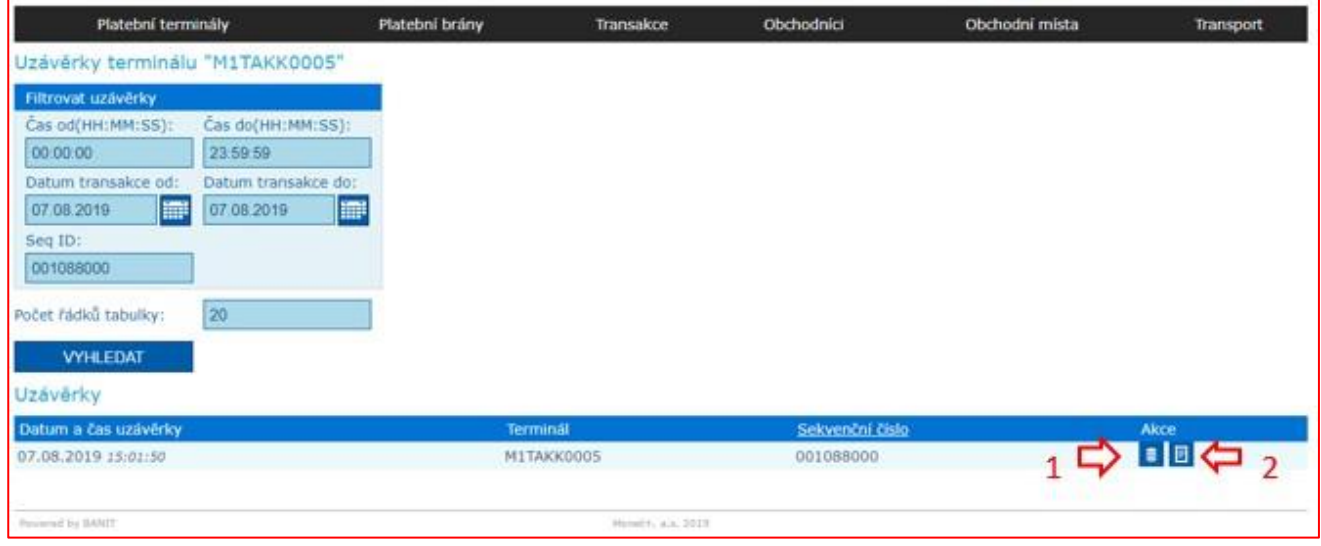

When selecting 1. "Closing Details" shows a detailed breakdown by card brand and currency. Subtotal / closing at the multicurrency terminal with detailed closing support will be sorted by currency in each brand; after the closing is done it will be transferred to the PM together with the TRX list. The view result can be exported in PDF format. The exported file is formatted in the same print format as the one used by the terminal.

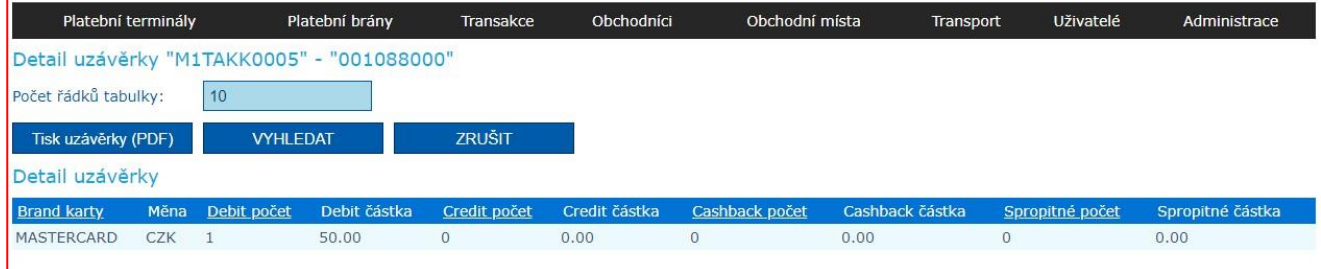

When selecting 2. "Detailed list of transactions" shows a detailed breakdown into individual transaction operations performed by the terminal. The view result can be exported in PDF format. The exported file is formatted in the same print format as the one used by the terminal.

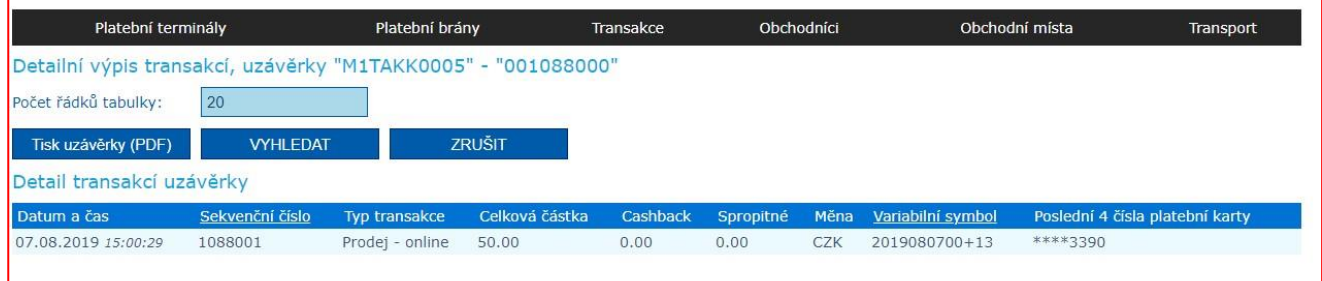

# <span id="page-11-0"></span>**II.2 Sums of transactions**

An overview of the summary of card transactions (numbers and volumes) per merchant, broken down into individual points of sale, or terminals for a certain period. The summary of transactions is presented according to the type of transaction (Sale / Reversal / CashBack / Completion of pre-authorization / Pre-authorization / Authorized / Posted / Rejected / Closings).

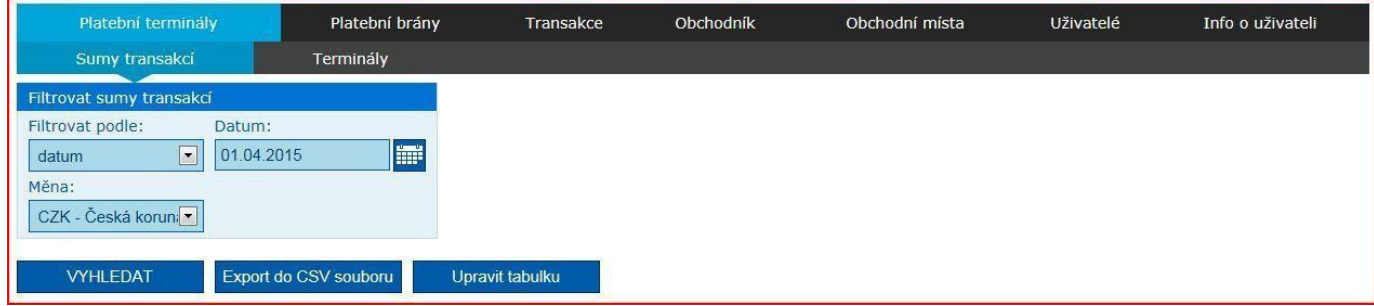

Sums of transaction amounts can be filtered by time period:

- date / interval / month / quarter / year and at the same time by currency;
- CZK/EUR/GBP/USD.

The obtained values can then be converted to a CSV file (Export to CSV file).

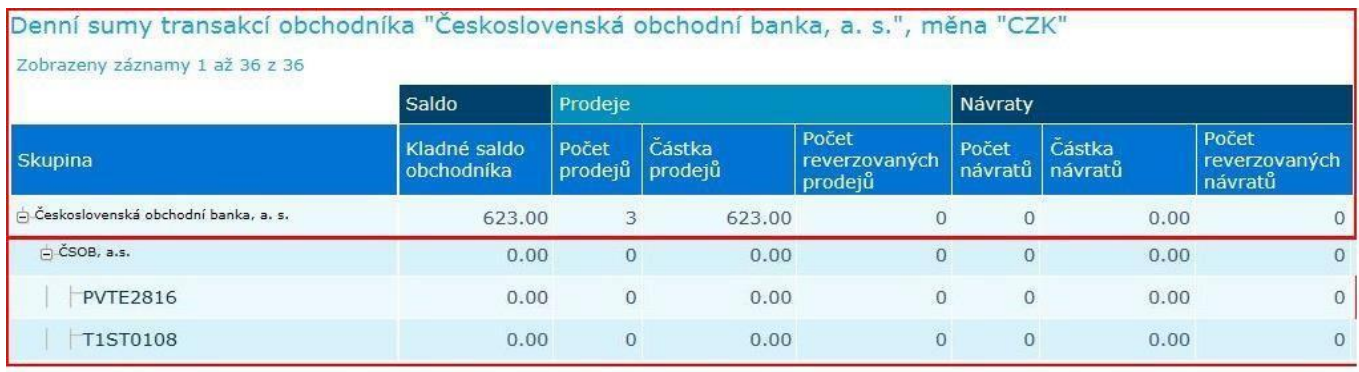

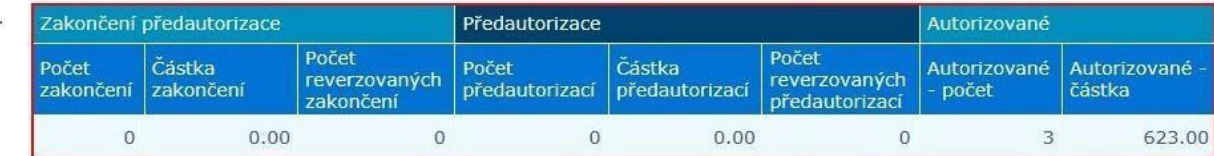

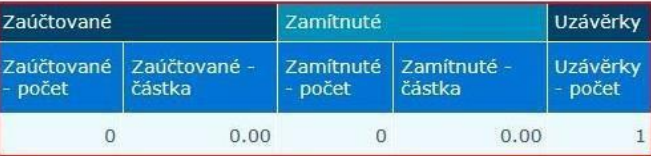

In the table, it is possible to use the check boxes to set of individual parts to be visible out of those listed below (Balance / Sales / CashBack / Reversals / Completion of pre-authorization / Pre-authorization / Authorized / Posted / Rejected / Closings).

# <span id="page-12-0"></span>**II.3 Transaction – Payment terminals**

The overview of transactions is accessible online with a delay of approx. 10 min. The displayed transactions can be of the following type, depending on the settings of the terminal and the services provided:

- Sales
- Sales CashBack
- Return of goods
- Subtotal
- Cash withdrawal
- Pre-authorization
- Completion of pre-authorization
- Closing

By exporting transactions to CSV format (MS Excel), reports can be created separately by individual terminals, points of sale, etc. The Transactions option in the main menu allows you to search for transactions by the criteria below.

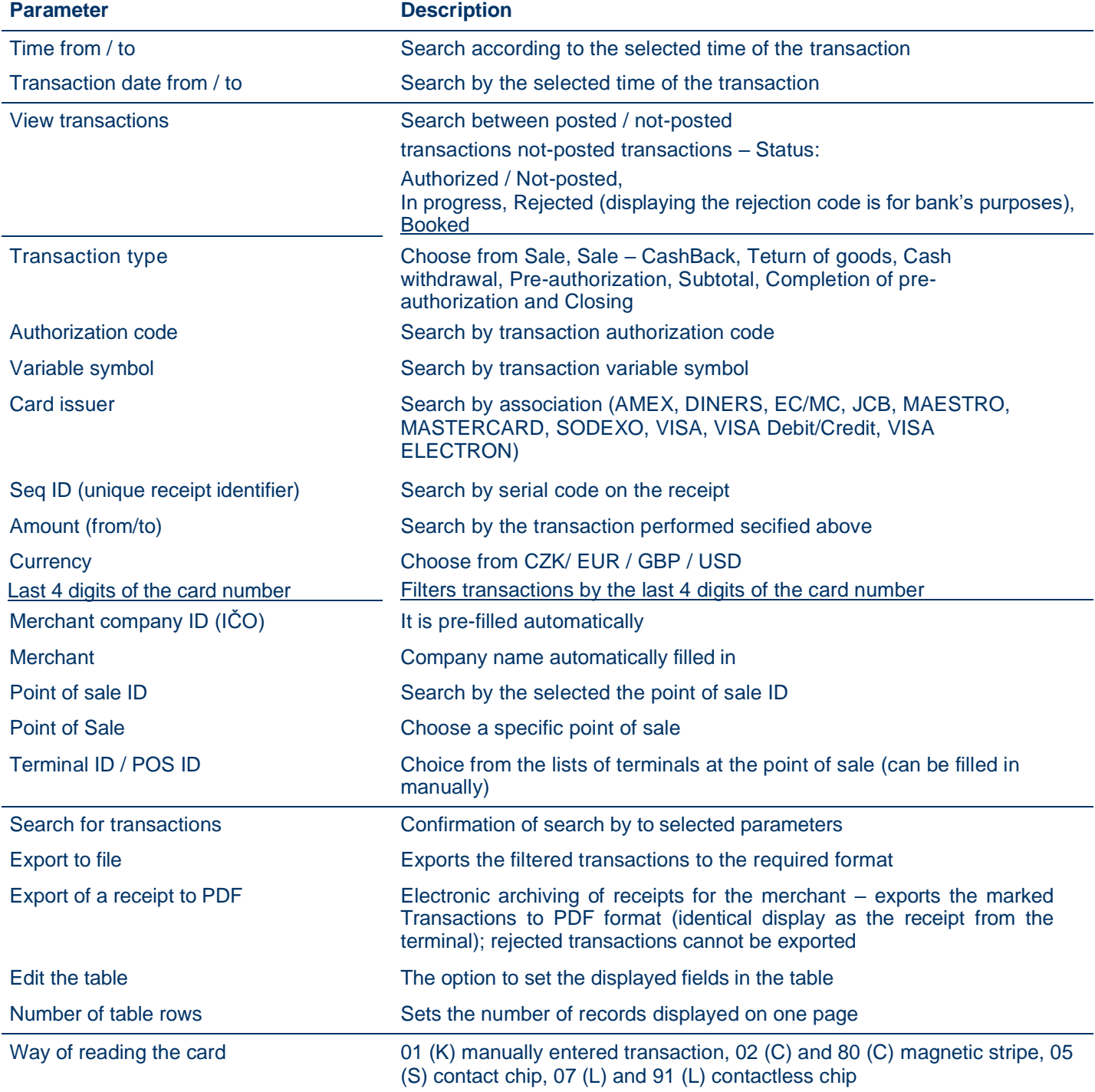

*Note: Due to need for fast availability of data and ensuring the functionality of the application, the search for transactions is only possible within a calendar month; however all transactions are stored.*

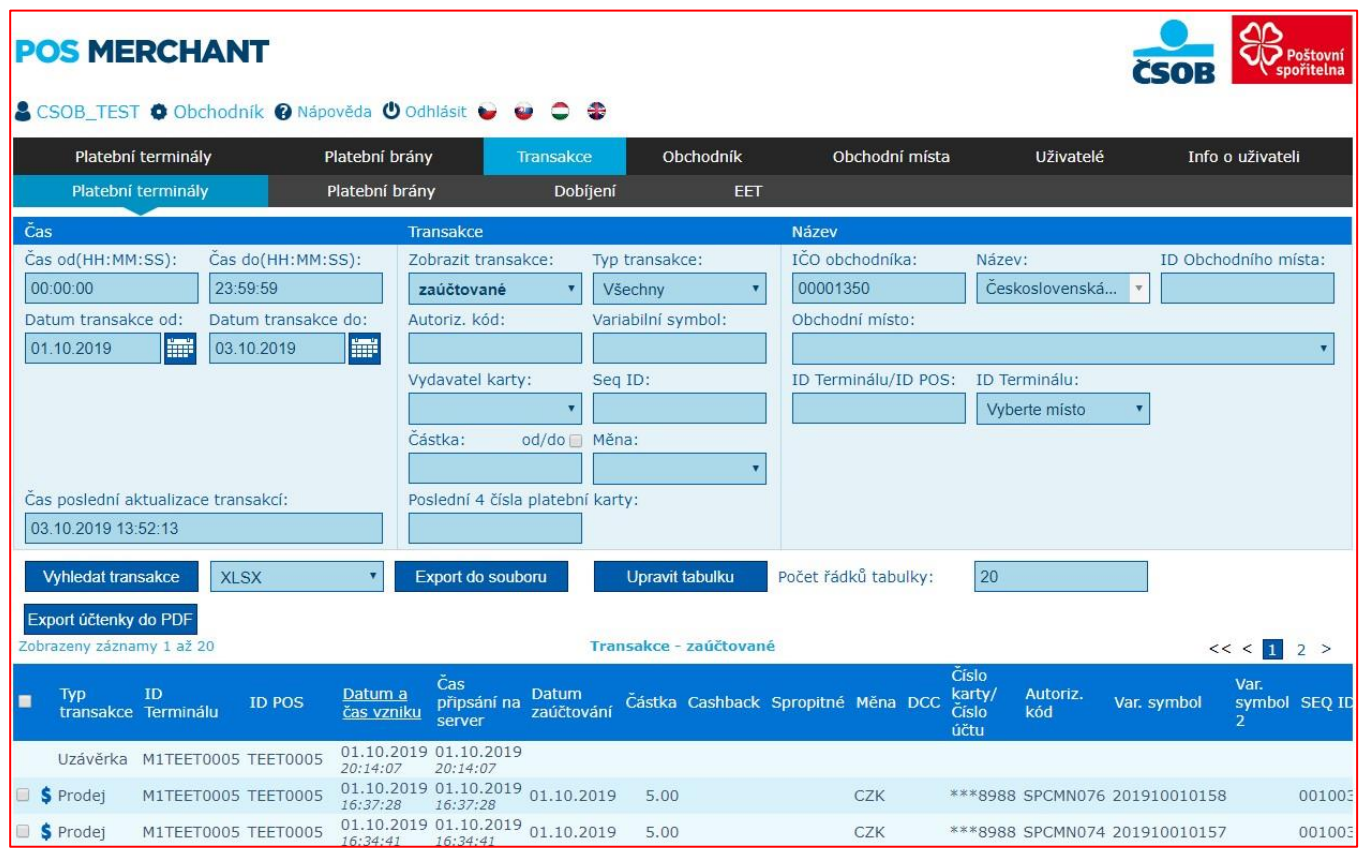

# <span id="page-13-0"></span>**c) Table editing**

You can edit the shown individual columns using the Edit Table button.

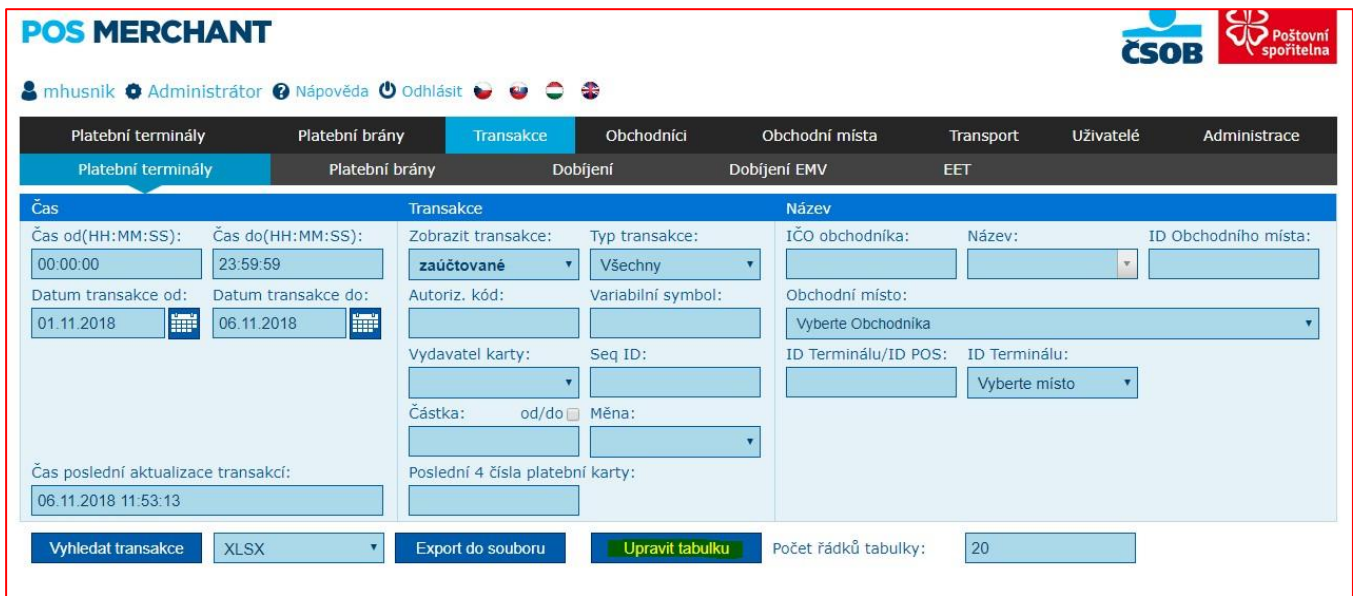

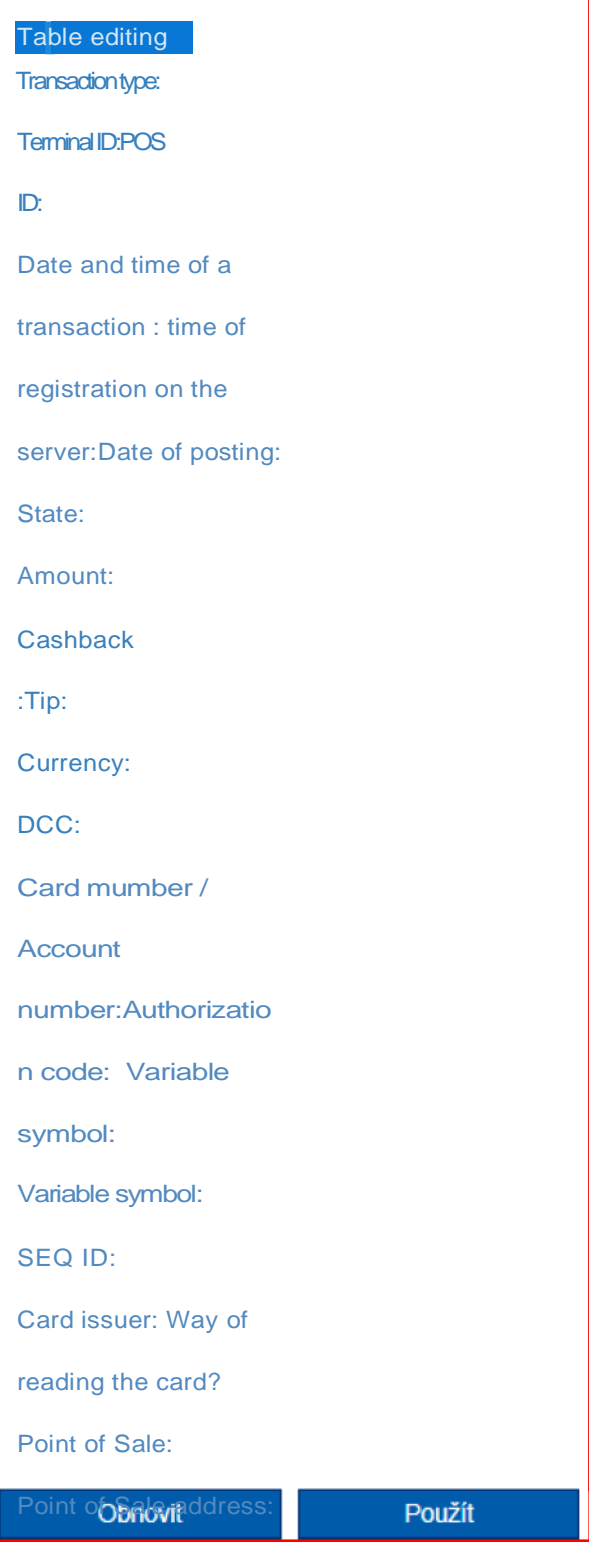

Select/unselect all columns:

Page 15 32

### <span id="page-15-0"></span>**II.4 Request to change the state / type of transaction (reversal, repeated processing)**

The POS Merchant application offers the following functions, within which a transaction type / state can be changed.

a) *Sales transaction reversal*, i.e. sending a request for **refund of the relevant amount** from the merchant's account to the payment card holder's account.

First it is necessary to search for the relevant payment in the posted transactions (upper menu Transactions – payment terminals, see above) and click on the dollar symbol (Reversal) located in the Transaction type column.

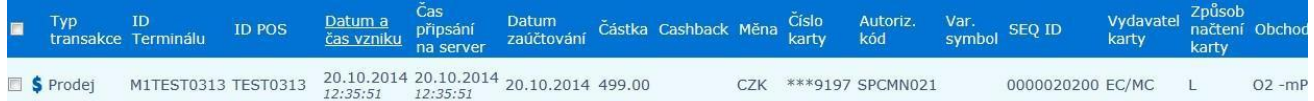

After performing the step described above, an Action window opens with details of the selected payment and the following buttons:

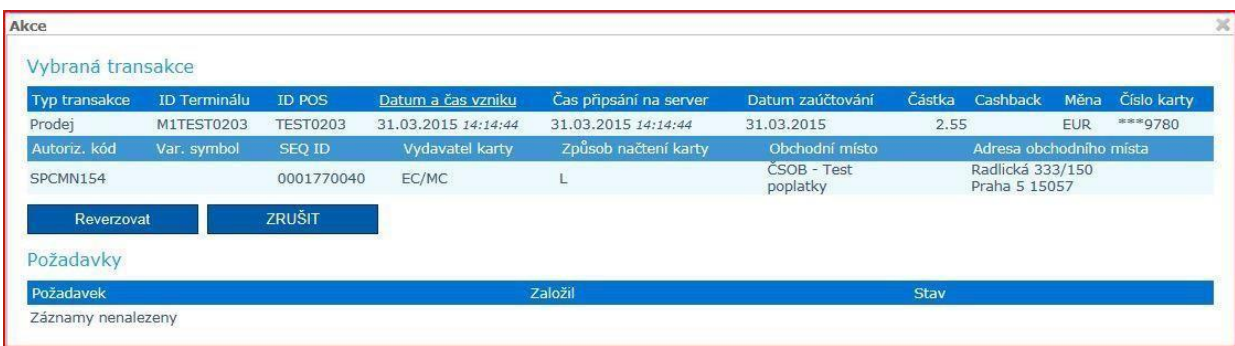

• **Reversal** – clicking on the button will expand the Action window by a Request section, where it is necessary to fill in the reason for the reversal and click on the Save button. After saving, the line of the respective transaction in the list of posted transactions is highlighted in red, which signals an active (not yet processed) request. In addition, the transaction to be reversed appears among the not-posted transactions as Sales Reversal (column Transaction type). As soon as the request is processed by the bank, a new transaction is created in the posted transactions, with the request processing date.

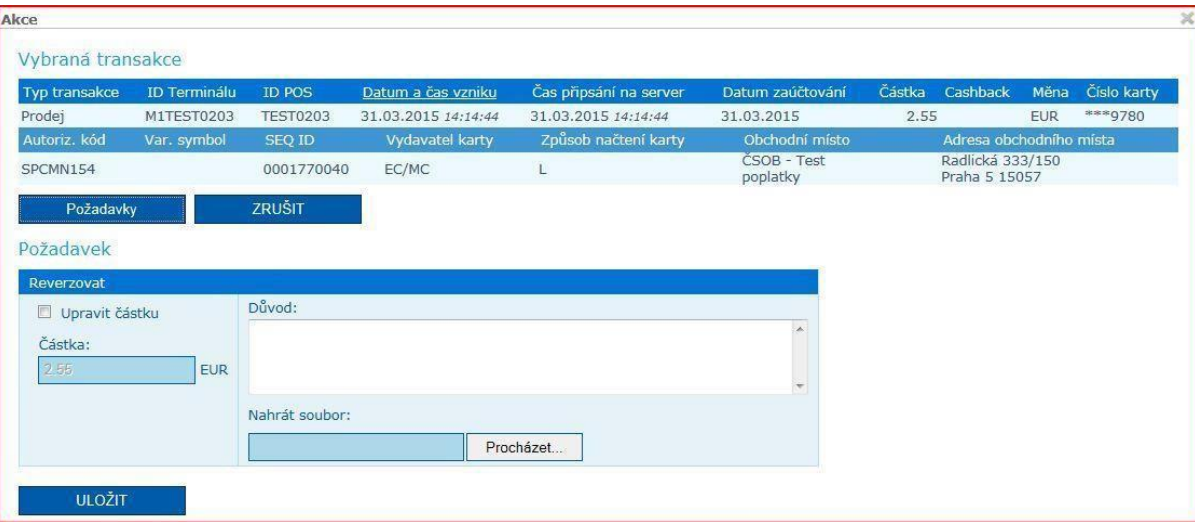

- **Partial reversal** If you only need to reverse a part of the transaction, in the request window check the option Edit amount. This will make the edit box accessible – what amount (difference) of the transaction do you want to return to the payment card holder from the original transaction (e.g, the sales transaction was made in the amount of CZK 200.00, the payment card holder should have paid CZK 150.00 – the partial reversal will be in the amount of CZK 50.00). After entering the value to be reversed and the reason, it is necessary to save the request. After settling the partial reversal, in the overview of transactions, it is possible to move the mouse cursor to a specific amount in the amount column and information about the amount of the reversed amount will be displayed.
- *Cancel*  by clicking on the button you will return to the overview of settled transactions.

#### b) *Include the transaction in processing*, i.e. include the reversal transaction in the list of transactions to be settled.

For not-posted transactions which are marked Reversed (State column), a request for repeated processing can be sent. First you need to search for the relevant payment in not-posted transactions and click on the dollar symbol located in the Transaction Type column.

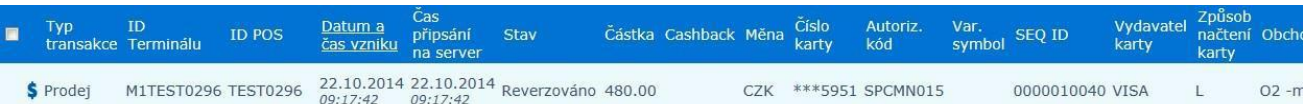

After performing the step described above, an Action window opens with details of the selected payment and the following buttons:

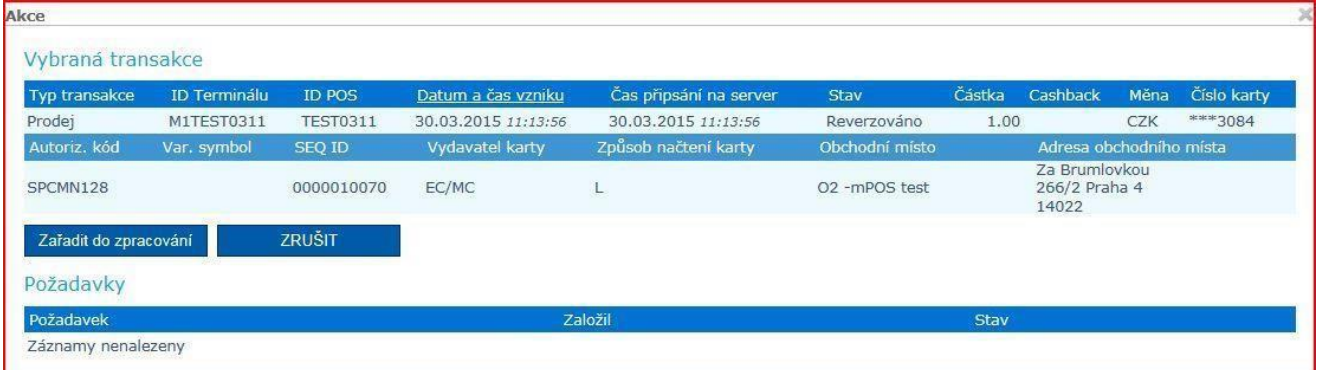

• *Include in processing* – clicking on the button will expand the Action window by a Request section, where it is necessary to fill in the reason for the repeated processing and click on the Save button. As part of this action, the line of the relevant transaction in the list of not-posted transactions will be highlighted in red, which signals an active (as yet unprocessed) request. In addition, the transaction to be posted again is displayed among the posted transactions as a repeated sale (Transaction Type column). As soon as the bank processes the request, a new transaction will be created in the posted transactions, with the request for processing date.

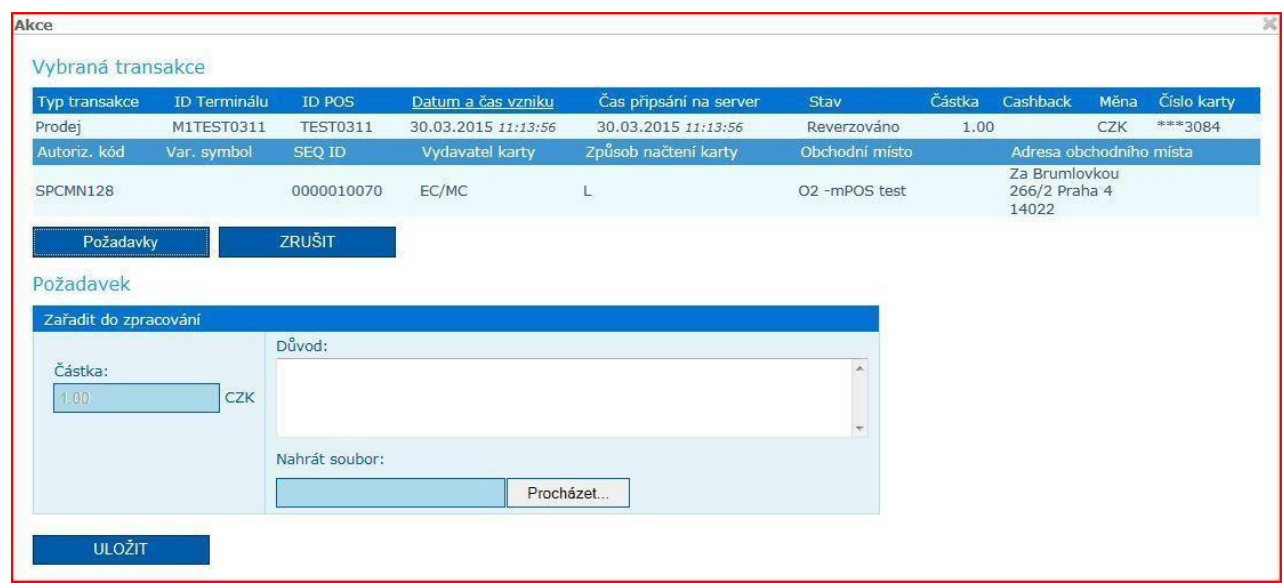

• *Cancel* – by clicking on the button you will return to the overview of unsettled transactions. It is possible to attach a file to the above mentioned requests (e.g. a copy of the receipt, etc.).

# <span id="page-17-0"></span>**II.5 Transaction – Topping up**

The Topping up option is intended for merchants who give their customers the option to top up calling credit with the mobile phone operator on the payment terminal. The merchant can monitor completed topping up transactions online.

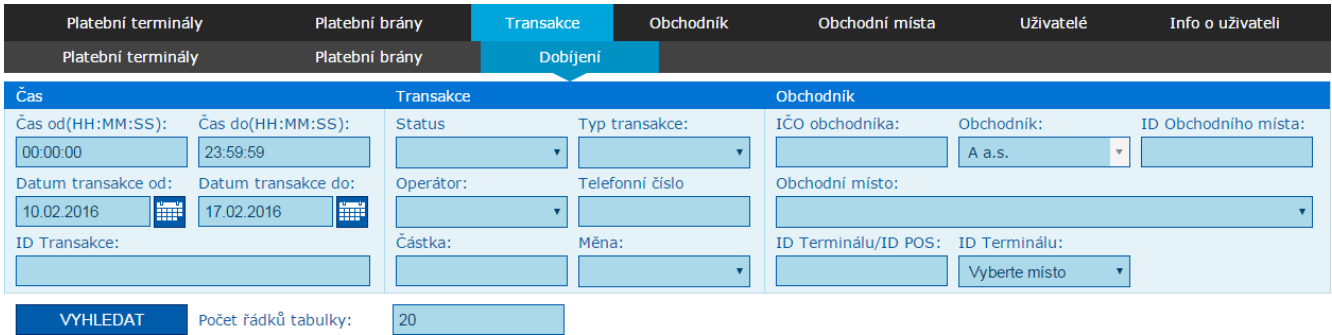

# <span id="page-18-0"></span>**III PAYMENT GATE**

# <span id="page-18-1"></span>**III.1 Payment gates**

The Payment gates option in the main menu displays a list of all merchant's payment gates. The filter allows searching by POS ID, by payment gate ID (for example MIPSxxxx).

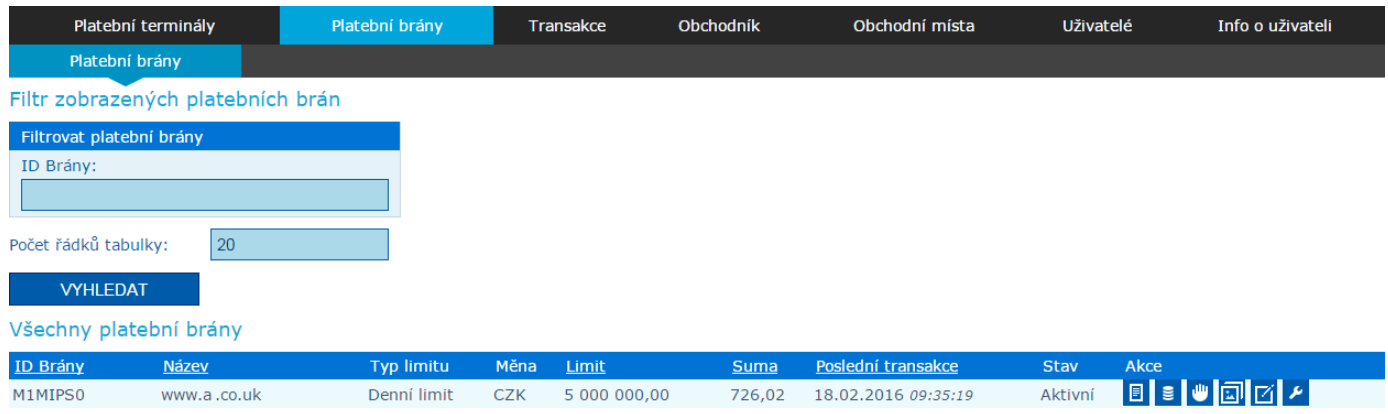

There are several options in the Action column:

#### <span id="page-18-2"></span>**a) Payment gate details**

In the Payment Gate Details you can see the gateway settings. This is only an overview and nothing can be changed or edited here.

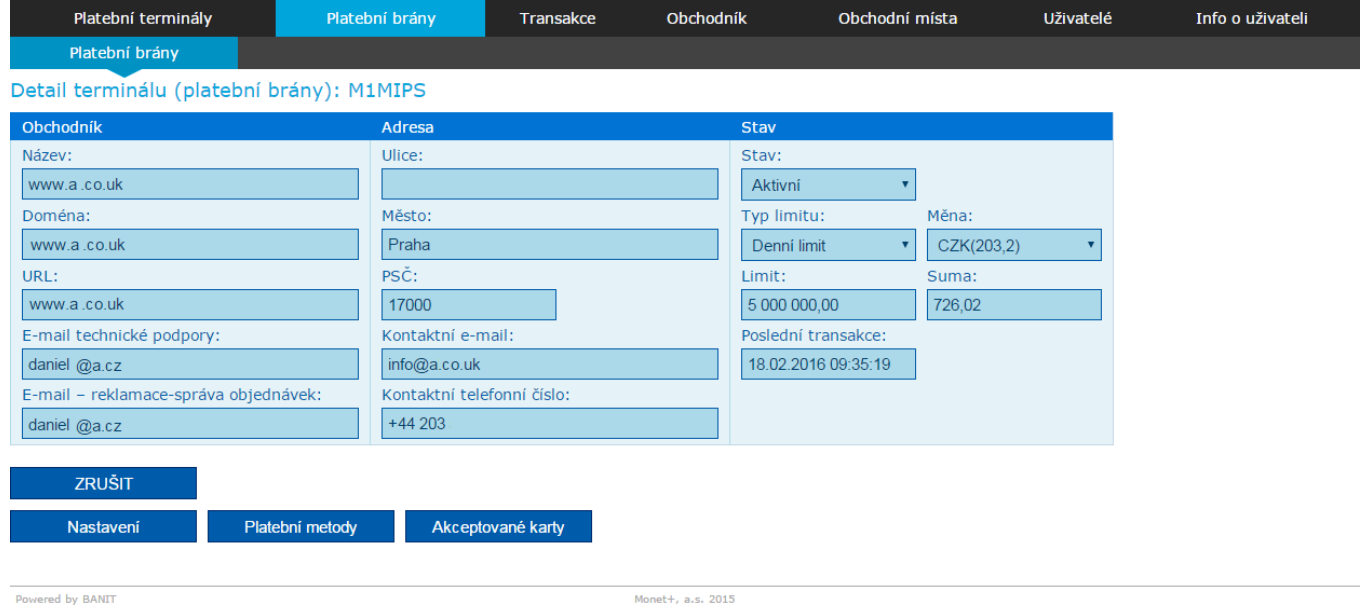

### <span id="page-18-3"></span>**b) Transactions**

This button takes you to an overview of the transactions of a specific payment gate. See below for a description of transactions (III.3 Transactions – Payment Gates).

#### <span id="page-18-4"></span>**c) Bin Blacklist**

List of prohibited payment card number prefixes. This is only an overview, it is not possible to set and add forbidden prefixes. To disable prefixes contact [acceptacekaret@csob.cz](mailto:akceptacekaret@csob.cz)

### <span id="page-19-0"></span>**d) Logos**

After clicking on the Logos button, a menu for inserting a new logo, setting the active logo and possibly deleting unused logos will be displayed.

After inserting the logo via the NEW button and saving it, the logo is sent for approval. Until then logo state (in the Stete column) is marked as pending approval and cannot be used.

After its approval, the state will change to Approved and the logo can be set as displayed on the payment gate.

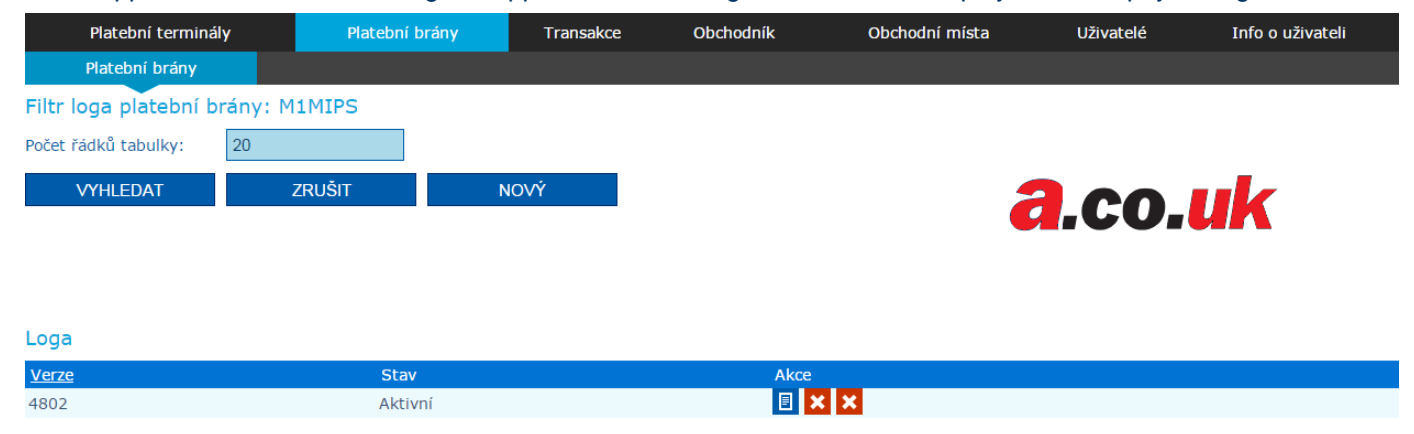

# <span id="page-19-1"></span>**e) Color scheme**

After clicking on the Color scheme button, an overview of color schemes and their current state is displayed. After pressing the NEW button, it is possible to create a new color scheme and after saving it will be sent again for approval, just like the logo.

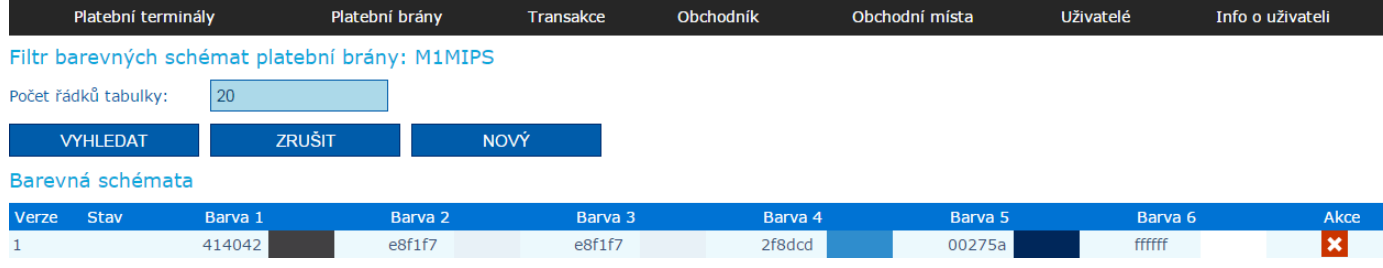

# <span id="page-19-2"></span>**f) Keys**

Request for enter payment gateway keys.

# <span id="page-20-0"></span>**III.2 Sums of transactions**

The overview of the summary of card transactions (numbers and volumes) for the payment gate can be accessed via the Payment Terminals tab -> Sums of transactions. Per merchant broken by the individual points of sale (eshop), or virtual terminals for a certain period. The summary of transactions is presented according to the type of transaction (Sale / Reversal / Authorized / Posted / Rejected).

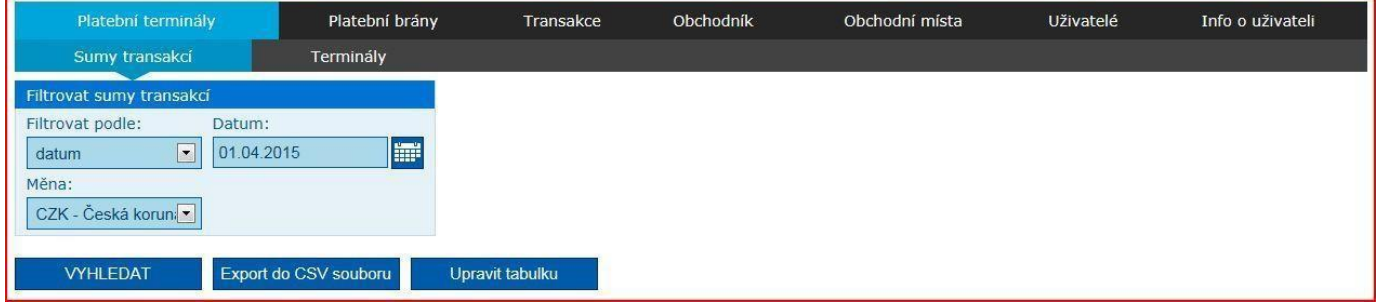

Sums of transaction amounts can be filtered by time period:

- date / interval / month / quarter / year and at the same time by currency;
- CZK/EUR/GBP/USD.

#### The obtained values can then be converted to a CSV file (Export to CSV file).

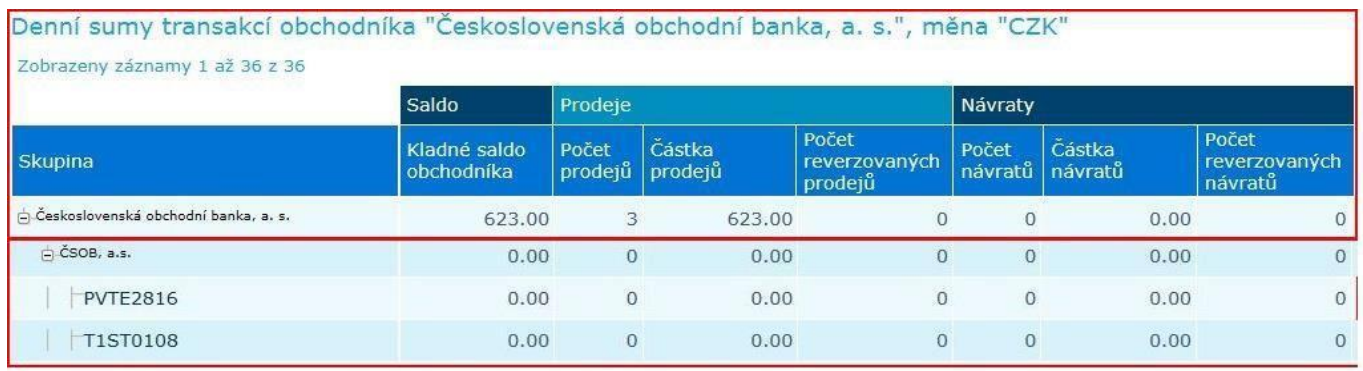

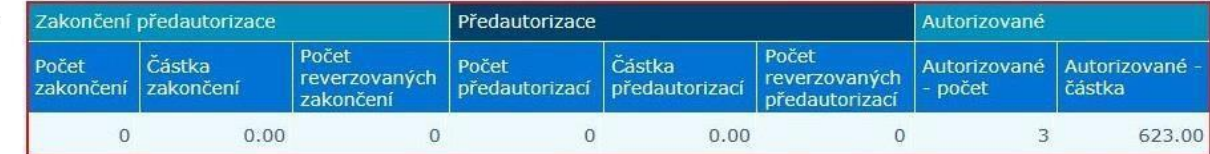

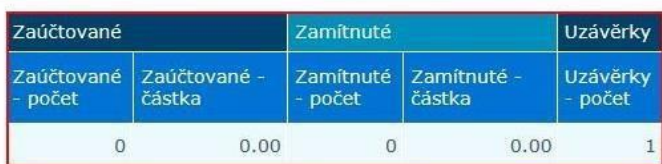

In the table, it is possible to use the check boxes to set of individual parts to be visible out of those listed below (Balance / Sales / Returns / Authorized / Posted / Rejected).

# <span id="page-21-0"></span>**III.3 Transaction – Payment gates**

An overview of transactions is available on the Transactions – Payment Gates tab. The report is available online with a delay of approx. 10 min.

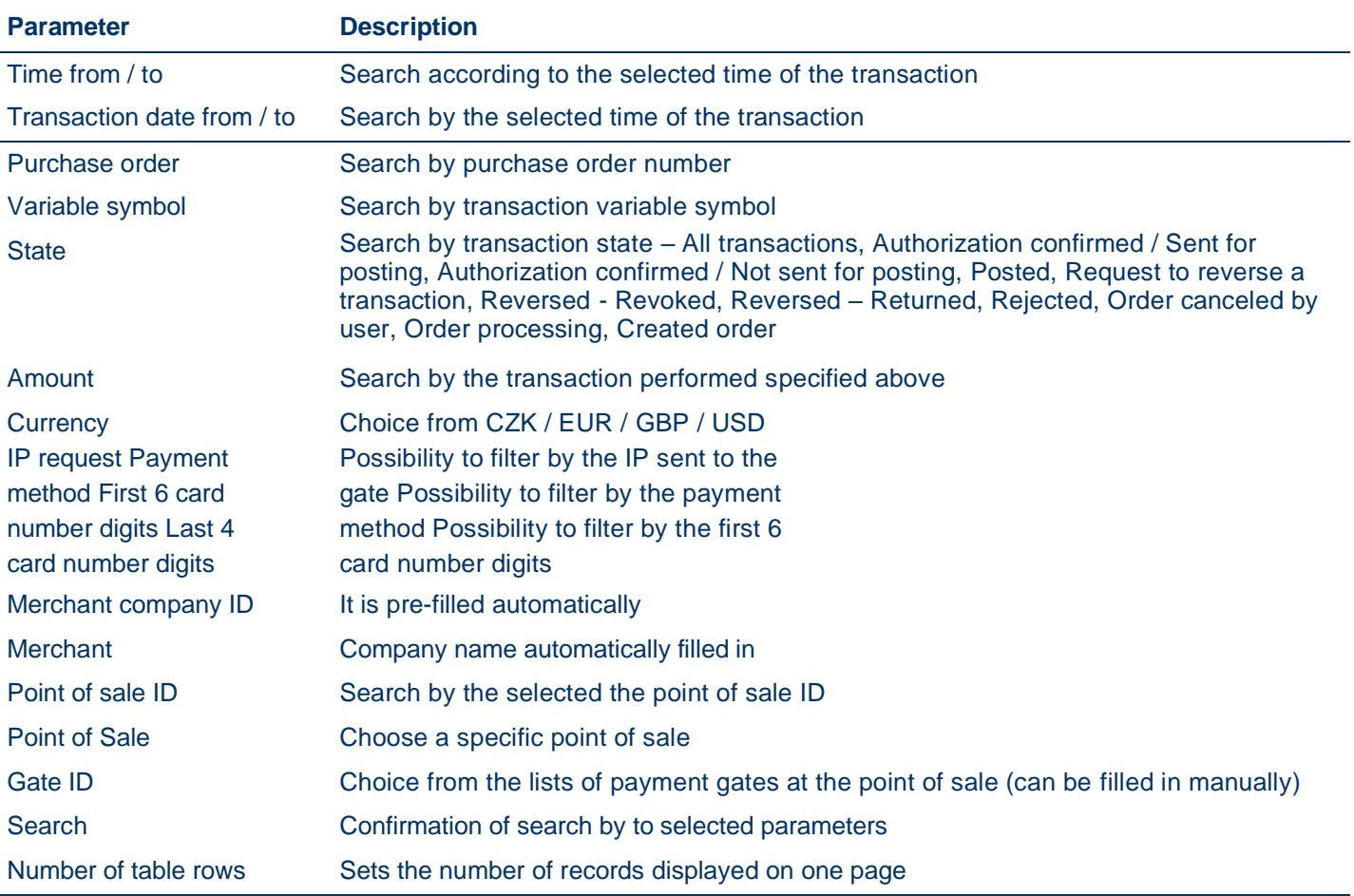

*Note: Searching for transactions is only possible for individual months due to the need for fast availability of data and ensuring the functionality of the application.*

#### <span id="page-21-1"></span>**a) Explanation of transaction states:**

- Authorization confirmed / Sent for posting: it is not possible to change the amount of the transaction, only to exclude the transaction from clearing (Blue dollar)
- Authorization confirmed / Not sent for posting: Waiting for final order confirmation, the amount of the transaction can be changed or the transaction can be excluded from settlement (Red dollar)
- Posted: the transaction is settled
- Transaction Reversal Request: A transaction reversal request was logged
- Reversed Revoked: The transaction was revoked (e.g. server connection failed)
- Reversed Returned: reversal to the transaction in question has been processed
- Rejected
- Order cancelled by the user
- **Order Processing**
- Created order

### <span id="page-21-2"></span>**b) Table editing**

You can edit individual transaction columns using the Edit Table button.

# **POS MERCHANT**

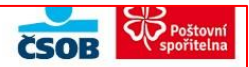

S mhusnik O Administrátor O Nápověda O Odhlásit O O O

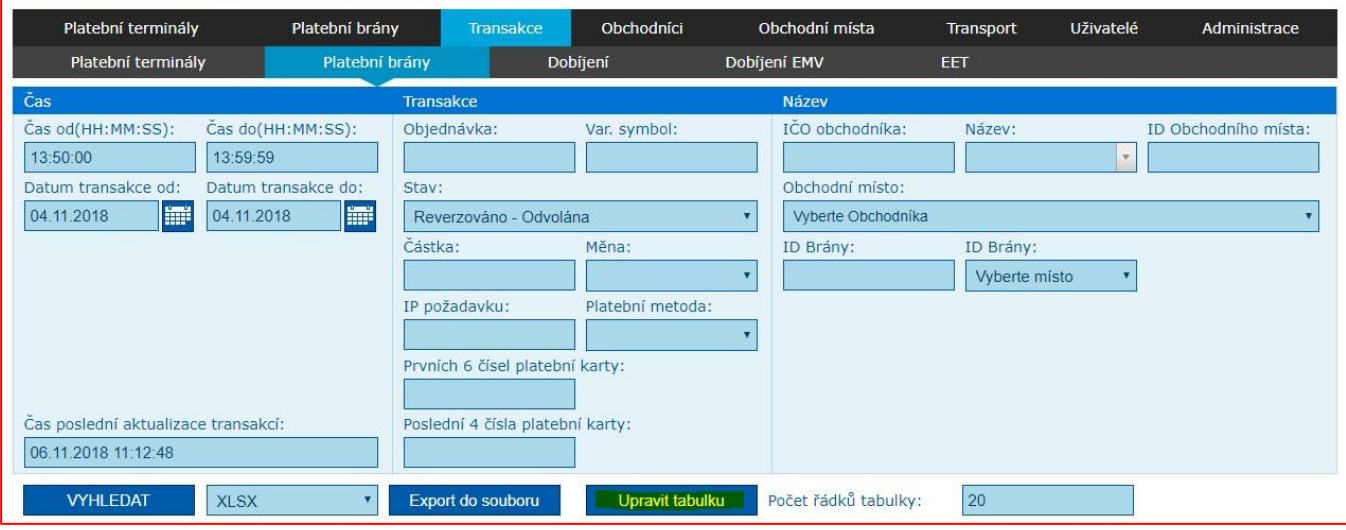

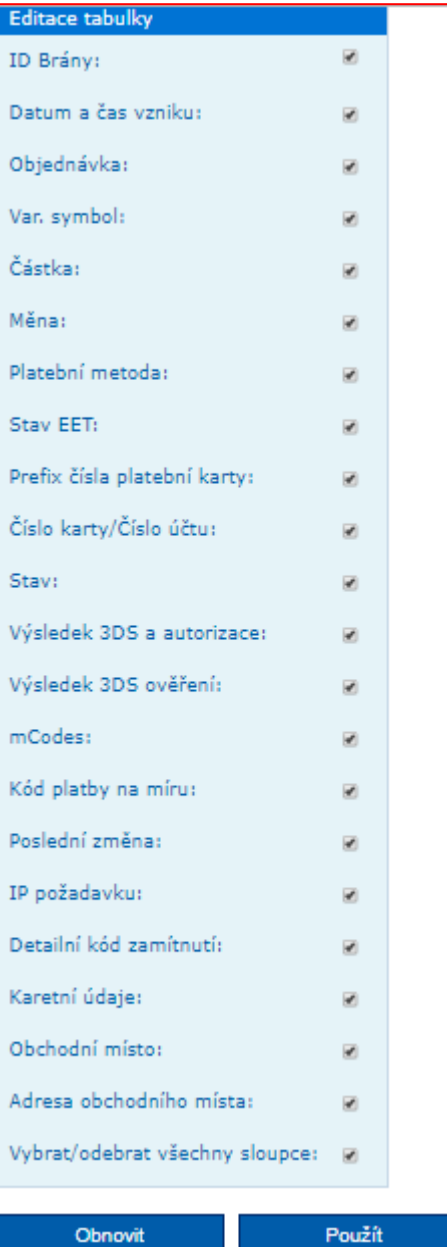

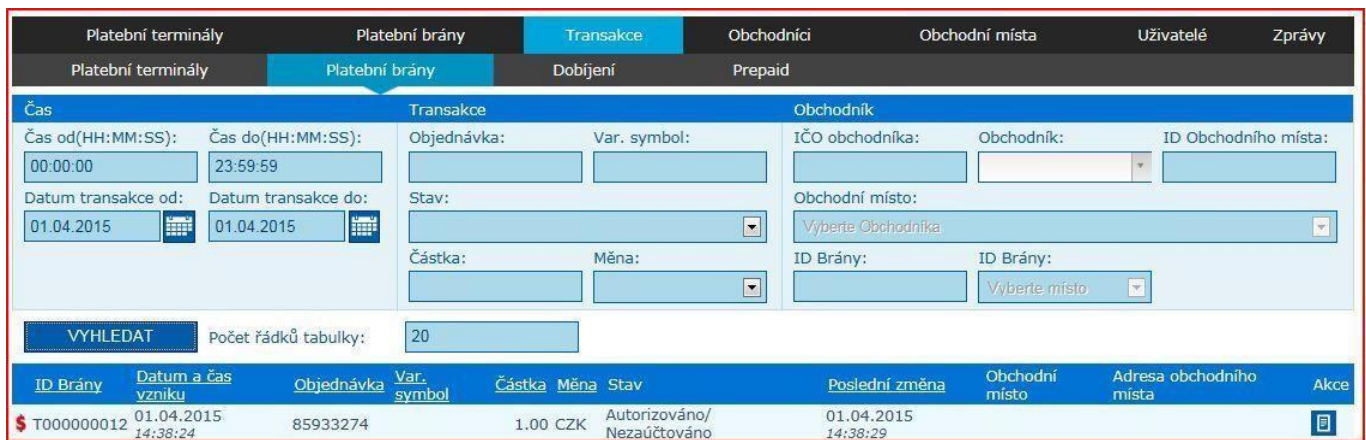

<span id="page-23-0"></span>The POS Merchant application offers the following functions, within which a transaction type / state can be changed.

If the transaction is in the Authorized / Not-posted state (the dollar symbol is red), it is possible to reverse it before posting, or to include it in the settlement, if it is already posted (the dollar symbol is blue), it is possible just send a reversal request.

**Reverse / include for settlement**, i.e. sending a request for the return of the relevant amount from the merchant's account to the account of the payment card holder or to include the transaction in the list of transactions to be settled.

First you need to search for the relevant payment in Transactions tab and click on the dollar symbol located in the Gate ID column.

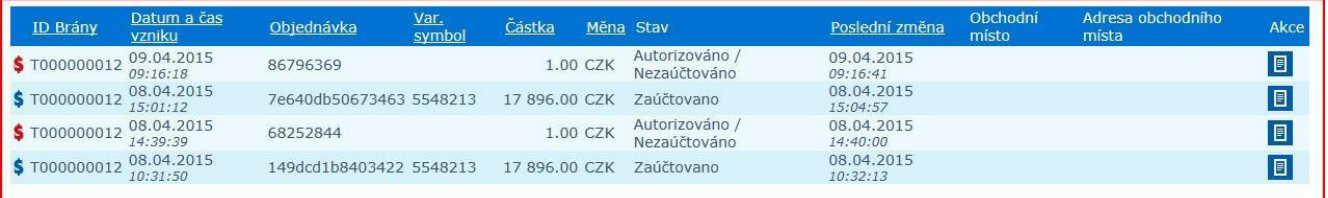

After performing the step described above, an Action window opens with details of the selected payment and the following buttons:

• **Reversal** – Clicking on the blue dollar button will expand the Action window by a Request section, where it is necessary to fill in the reason for the reversal and click on the Save button. After saving, the line of the respective transaction in the list of posted transactions is highlighted in red, which signals an active (not yet processed) request. In addition, there are transactions set for reversal shall be displayed among not-posted transactions as a Sale reversal (Transaction type column). As soon as the request is processed by the bank, a new transaction is created in the posted transactions, with the request processing date.

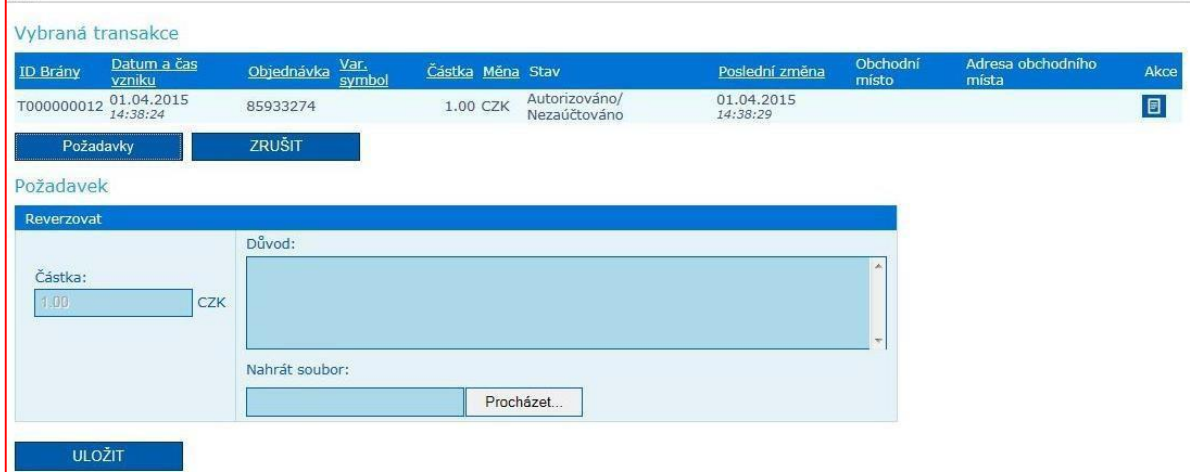

- **Partial reversal** Clicking on the blue dollar sign will expand the Actions window, where you click on the item Reversal. Then it will be extended with a request for a change of the amount and for the reason for the partial reversal. Checking the Edit amount option will unlock the box where you specify what amount (difference) of the transaction you want to return to the payment card holder from the original transaction (e.g, the sales transaction was made in the amount of CZK 200.00, the payment card holder should have paid CZK 150.00 – the partial reversal will be in the amount of CZK 50.00). After entering the value to be reversed and the reason, it is necessary to save the request. After settling the partial reversal, in the overview of transactions, it is possible to move the mouse cursor to a specific amount in the amount column and information about the amount of the reversed amount will be displayed.
- *Include the transaction in processing*, i.e. include the transaction in the list of transactions to be settled. Clicking on the red dollar button will open the Actions window, with a detailed overview of the transaction. After pressing the Include for settlement button, the Actions window will be expanded by the Request section where it is necessary to fill in the reason for processing and click the Save button. Alternatively, the amount can be adjusted. As part of this action, the line of the relevant transaction in the list of notposted transactions will be highlighted in red, which signals an active (as yet unprocessed) request. In addition, the transaction set for repeated posting is displayed among the posted transactions as a repeated Sale (Transaction Type column).

As soon as the request is processed by the bank, a new transaction is created in the posted transactions, with the request processing date.

• *Cancel* – by clicking on the button you will return to the overview of transactions.

It is possible to attach a file to the above mentioned requests (e.g. a copy of the receipt, etc.).

If the transaction is in the Reversal state, it is possible to view the history of requests by clicking on the dollar symbol located in the Gate ID column.

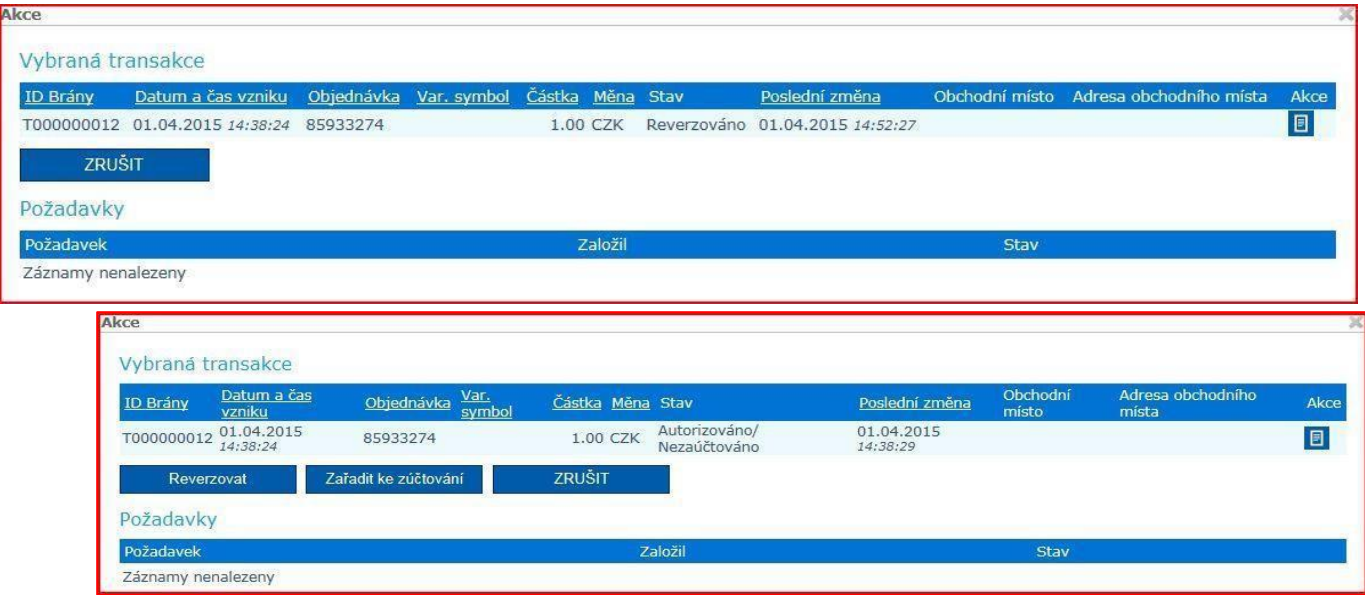

# <span id="page-25-0"></span>**III.5 Custom Payment**

Before generating the first custom payment, it is possible to make more detailed settings, which will then be used for other generated custom payments:

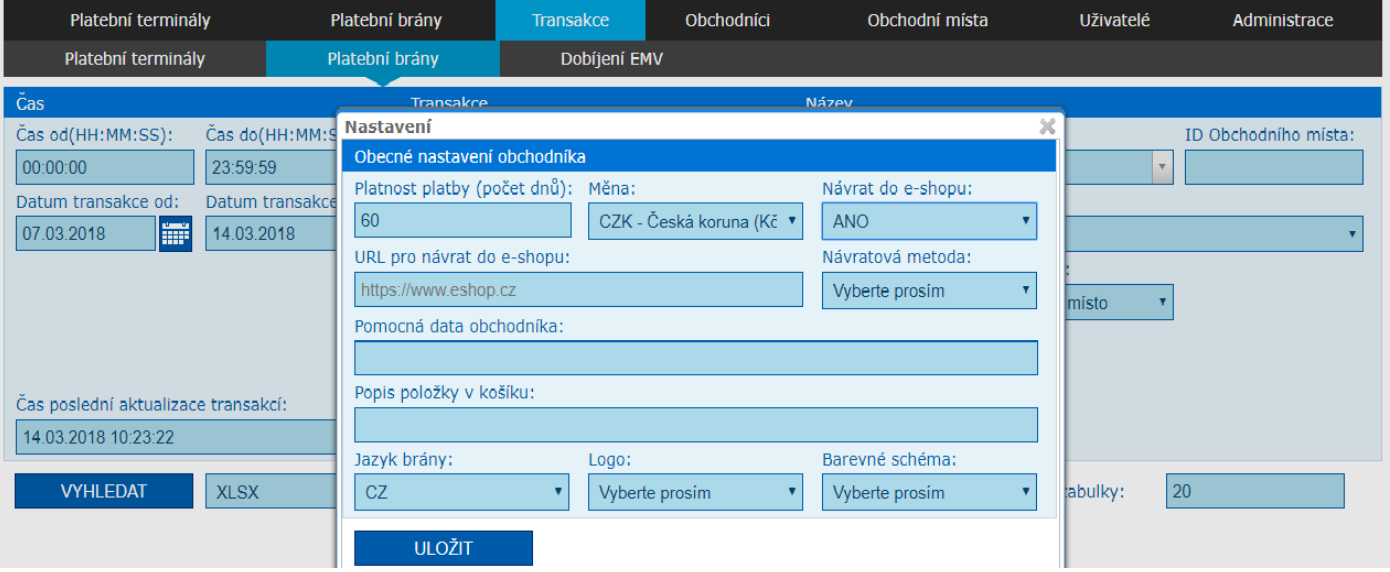

- **Payment validity (number of days):** the period of time for which the payment link is active before the customer pays.
- **Currency:** Currency in which the payment will be posted.
- **Return to e-shop:** item that decides whether the response with the result of the payment card authorization should be sent back to the e-shop or the customer is returned to the payment gate, where he will be informed on the result of the payment card authorization.
- **URL to return to the e-shop:** If Return to e-shop is selected, it is necessary to provide a publicly available URL to which the customer is to be redirected with the result of the payment card authorization.
- **Return method:** based on the selected method, the payment gate sends the data with the result of the payment card authorization to the e-shop URL.
- **Merchant auxiliary data:** Any auxiliary data that will be returned in the reverse redirect from the payment gate to the merchant's page.
- **Description of the item in the cart:** will be displayed on the front-end of the payment gate when paying in the shopping cart section.
- Gate language: the preferred language of the payment gate to be used for the card holder.
- **Logo:** if a logo has been saved, it can be selected. It will then be displayed when paying in the front-end of the payment gate. The process of saving the logo is described above in the manual.
- **Color scheme:** if the color scheme has been saved, it is possible to select it. It will then be used when paying in the front-end of the payment gate. The process of saving a color scheme is described above in the manual.

### **Creating a custom payment**

Custom payment is generated in the POS Merchant application – Transactions section – Payment gates. It is necessary to state the merchantID that was assigned by the bank.

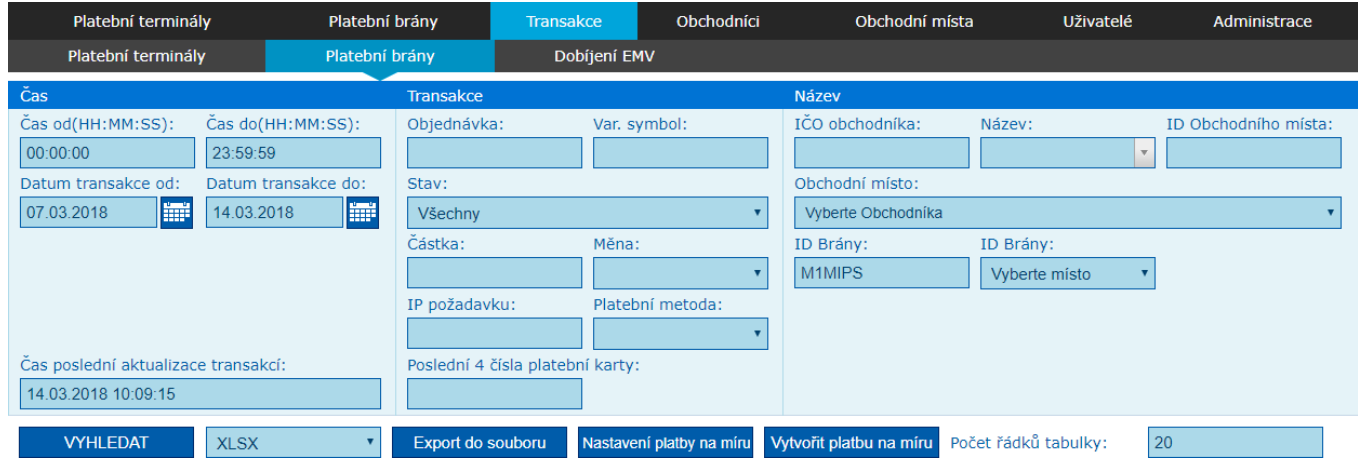

#### After clicking on "Create custom payment", you will get to the creation of the payment itself.

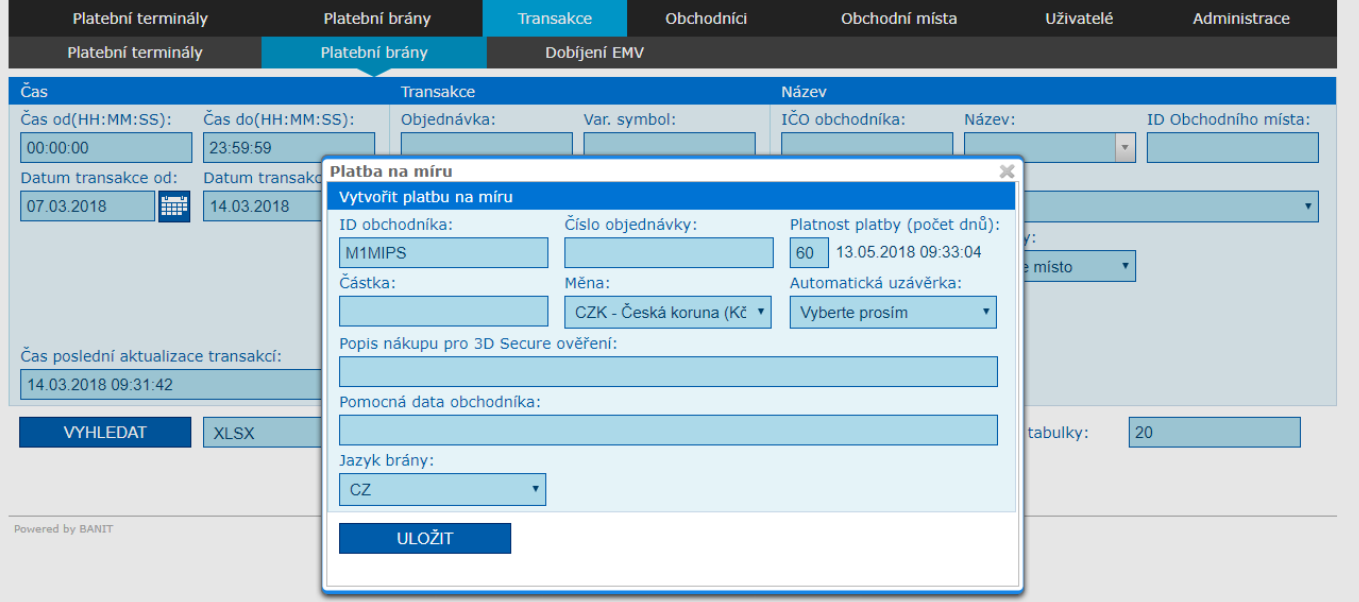

- **Merchant ID:** is pre-populated from the original filter.
- **Order Number:** will be used as a variable symbol on the card acceptance report.
- **Payment validity (number of days):** the period of time for which the payment link is active before the customer pays.
- **Amount:** required amount to be posted.
- **Currency:** Currency in which the payment will be posted.
- **Automatic closing:** this item determines whether the authorized payment will be posted on the day of the blocking of the financial amount and credited to the bank account the following day, or it will wait for confirmation to be posted (max. 7 calendar days).
- **Purchase description for 3D secure verification:** information for the cardholder, which will be displayed during payment when the cardholder is asked to enter the password for 3D secure by the card issuer.
- **Merchant auxiliary data:** Any auxiliary data that will be returned in the reverse redirect from the payment gate to the merchant's page.
- Gate language: the preferred language of the payment gate to be used for the card holder.

Once the generation of the given customized payment is saved and subsequently confirmed, the application will generate a payment link, see below:

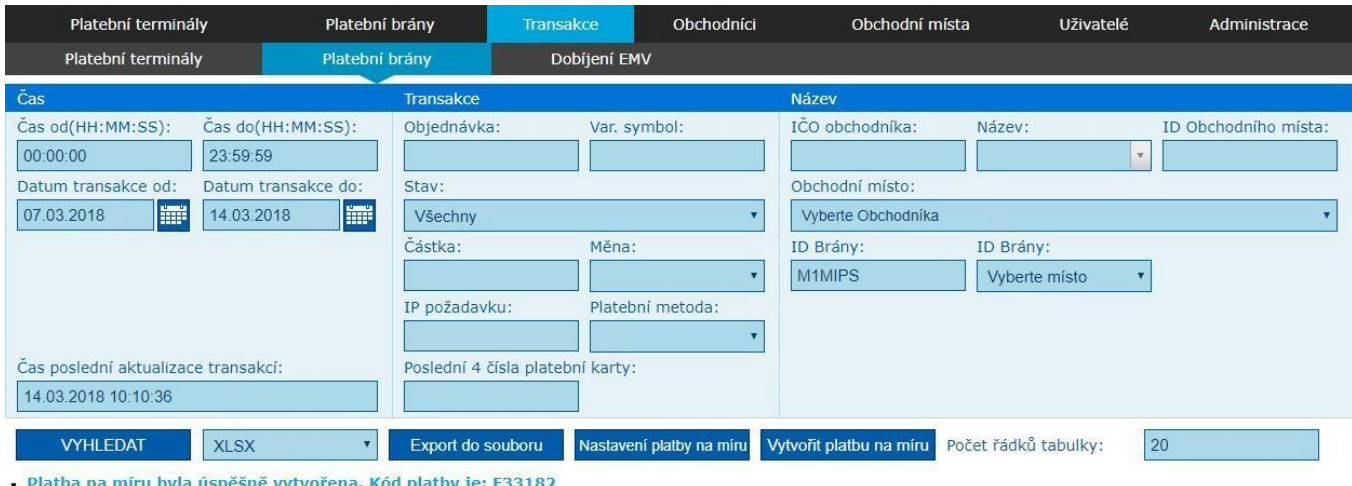

URL pro platbu na míru: https://iplatebnibrana.csob.cz/zaplat/F33182

This payment link can now be freely distributed to the customer (e.g. by email). Once the link is opened in the browser, the payment gate is displayed where the payment can be done, as described below. The link will be active until the customer pays. However, no longer than the validity of the link defined when the custom payment was generated. Once a customer makes a payment, it is no longer possible to make the same payment again. The payment gate will inform the customer that the payment has already taken place.

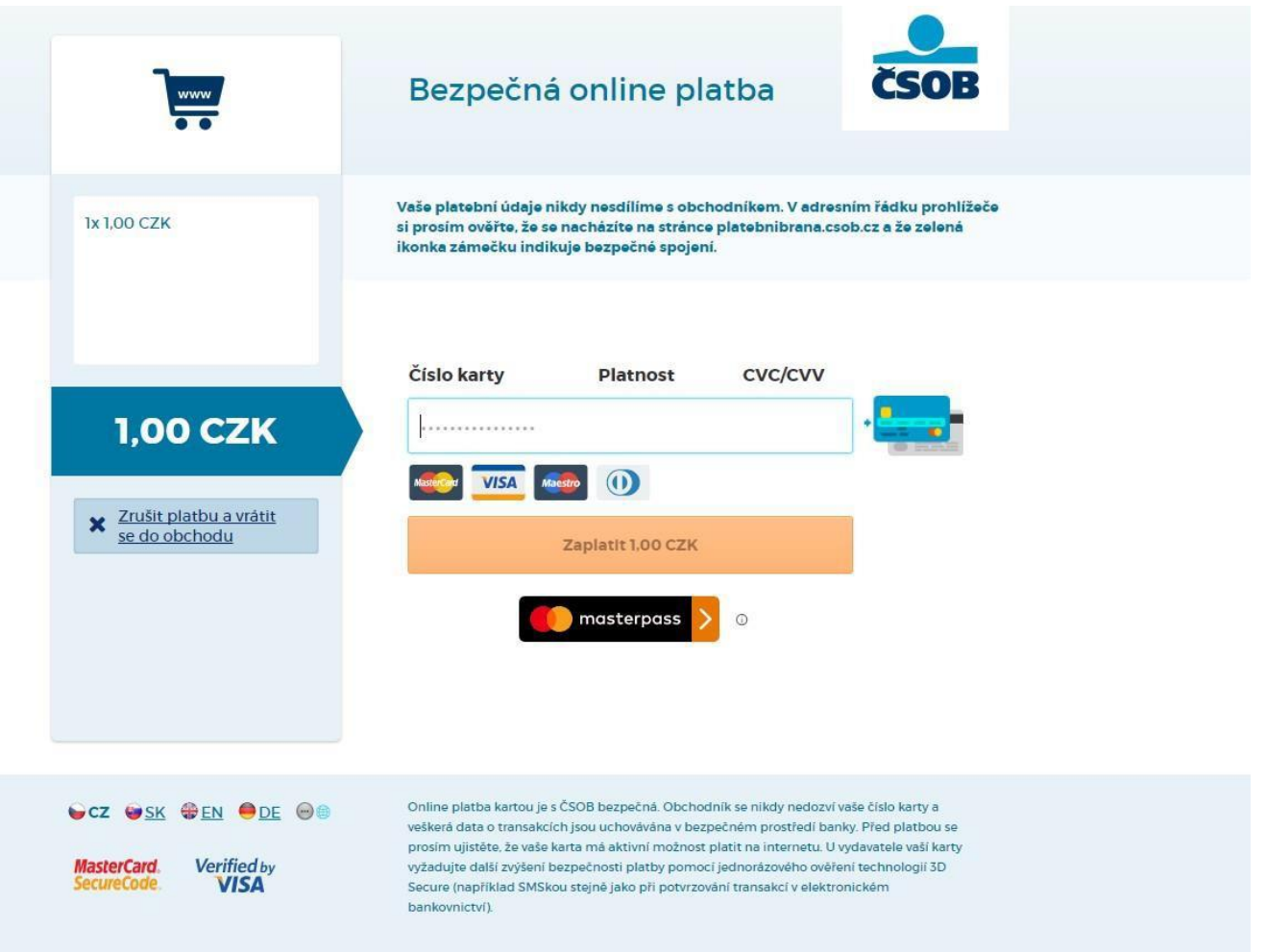

# <span id="page-28-0"></span>**IV. ELECTRONIC RECORDS OF SALES (EET)**

Electronic records of sales (hereinafter referred to as EET) paid not only by payment card, but also in cash (including meal vouchers) through a payment terminal, without the need to purchase a cash register.

# <span id="page-28-1"></span>**IV.1 Entering EET certificate**

You enter the certificate in the Merchant tab, by clicking on **R** 

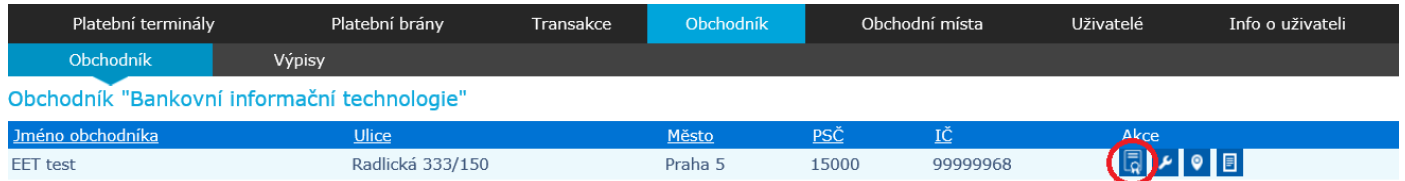

After the click the certificate page is displayed. Saved certificates are displayed at the top of the application. Active certificate is marked in bold.

A new certificate is entered at the bottom of the application. The VAT number is pre-filled by ČSOB, if the VAT number field is displayed blank, it is necessary to contact ČSOB by email to [acceptacekaret@csob.cz.](mailto:akceptacekaret@csob.cz)

Enter the certificate password obtained from the financial administration in the following field called Password. In the next field, select the certificate that you have already downloaded to your computer.

Click the Save button to upload the certificate to the POS Merchant system.

During the certificate renewal when saving the certificate it is possible to choose an option in the notification window which distributes the certificates to all points of sale and payment gates with a registered active establishment ID. After successful saving, it is possible to download a simplified audit record of the replaced items. Closing the notification window or choosing to save will only upload the default entry for distribution and however the activation / renewal will not occur at the required points of sale / payment gates.

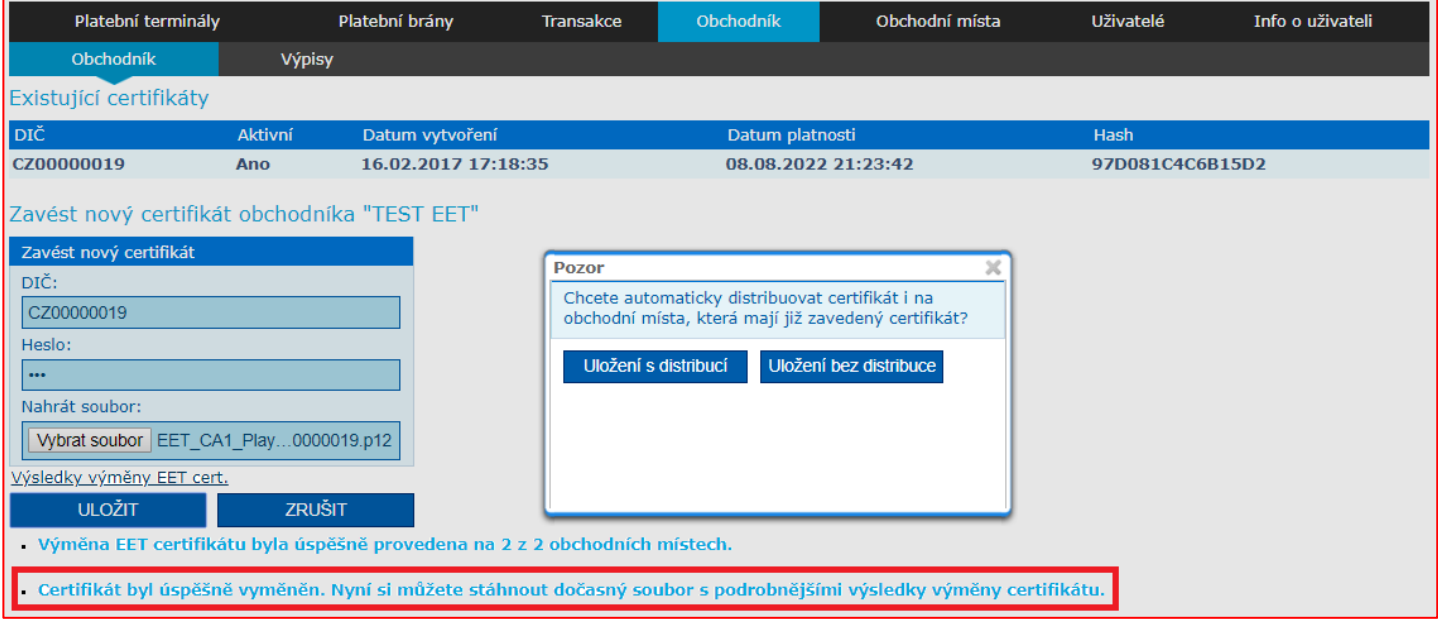

After successful upload of the certificate, it is necessary to activate individual points of sale for EET reception. In the POS Merchant application, go to the Points of Sale tab.

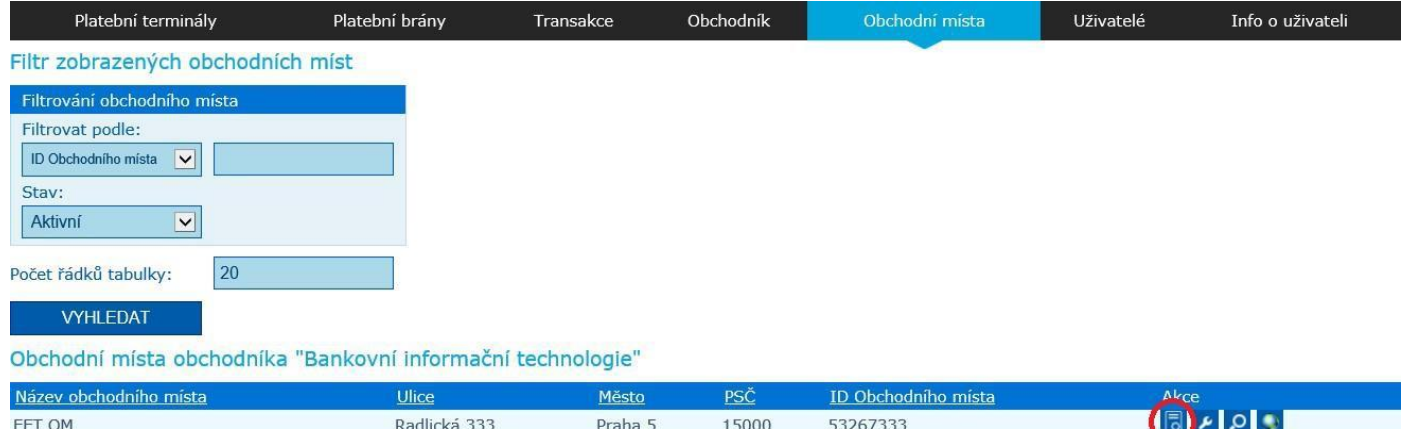

#### Pressing the Save button will pair the venue with the certificate.

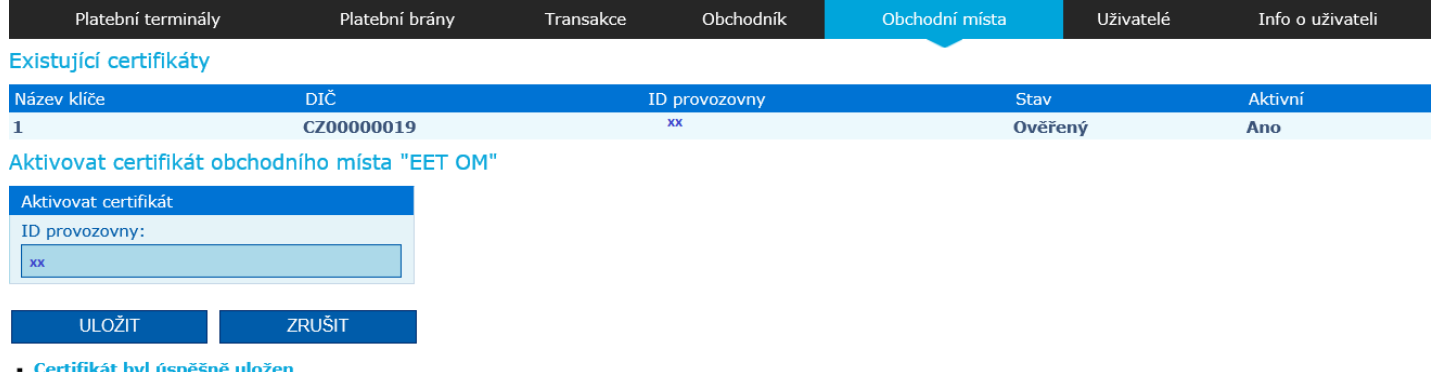

Informace o aktivaci certifikátu se zasílá do banky.

It is necessary to fill in the venue ID (number) for each and every individual Point of Sale (**xx)** that you obtained by registering with the financial administration server. If you register one point of sale, enter the number 11 as the venue ID, if you have more points of sale with an EET certificate, give the second point of sale number 21 (third point of sale 31, fourth point of sale 41, etc.).

# **To create a certificate, enter the password that you entered when generating the certificate on the financial administration website.**

**DO NOT USE the password assigned to you for access to the POS Merchant application.**

If the currently activated certificate contains multiple keys, you select which one should be used for the given point of sale. If the certificate contains only one key, it will be selected automatically.

During the loading of the certificate, a test transaction is sent to the MFČR, which verifies the correctness of the entered data and the validity of the certificate. **This transaction is not recorded among the merchant's sales**.

When activating a certificate at a point of sale, the active certificate that is currently loaded on the Merchant tab is used. After activation, it is necessary for the bank to reconfigure the terminal settings. Therefore, after successful verification and activation of the certificate at a point of sale, a notification is sent to the bank, after which the bank reconfigures the terminals.

The user is informed about the state of this notification on the certificate loading page. If it is not delivered, it is possible to try to repeat the process of activating the certificate for the given point of sale or contact ČSOB at its email address **acceptacekaret@csob.cz**.

The validity of your certificate is monitored and you can be notified of its expiration after logging in to your merchant account, by an email. To enable notifications by email it is necessary to have a saved contact email at the merchant's default account, registered under the merchant's Company ID. In the "User Info" tab it is possible to check whether it is entered and notifications are active.

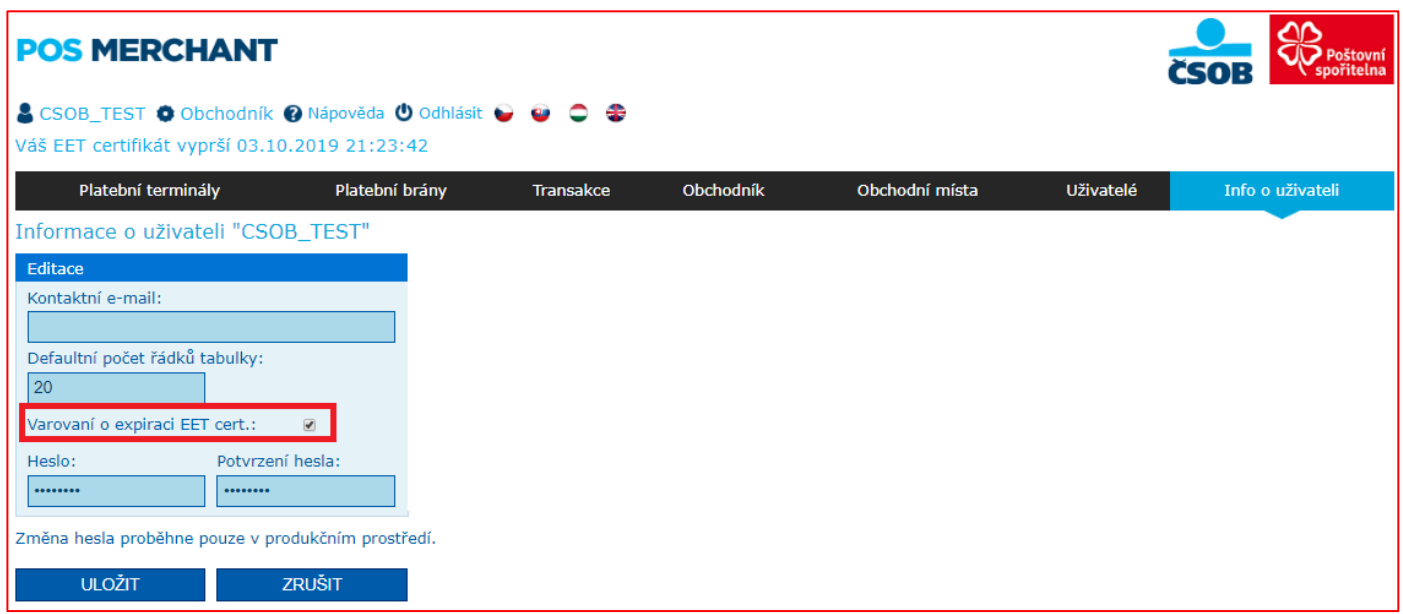

# <span id="page-30-0"></span>**IV.2 Display of EET transactions in the POS Merchant application**

Filtering EET transactions in the POS Merchant user interface is similar to other transactions. Filtering is performed by time from and to in one month, further by various statuses or states of transactions, amounts, document numbers, etc.

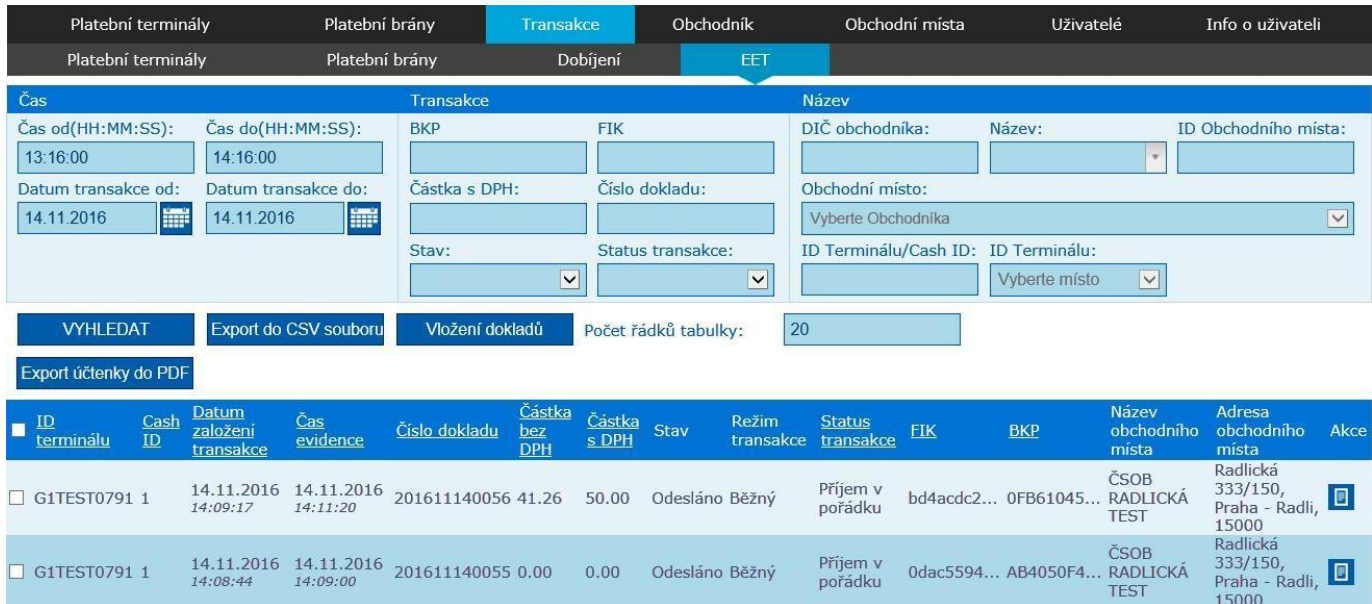

After the search, the user is shown a table with the relevant transactions. Because the transaction data is relatively large, the table in the last column allows you to view transaction details. After clicking on the detail icon for the given line, the user is shown a modal window in which there are more detailed data about the transaction, such as amounts in all tax categories, FIK, BKP values, etc. Furthermore, we find the value of PKP, which is the taxpayer's signature code.

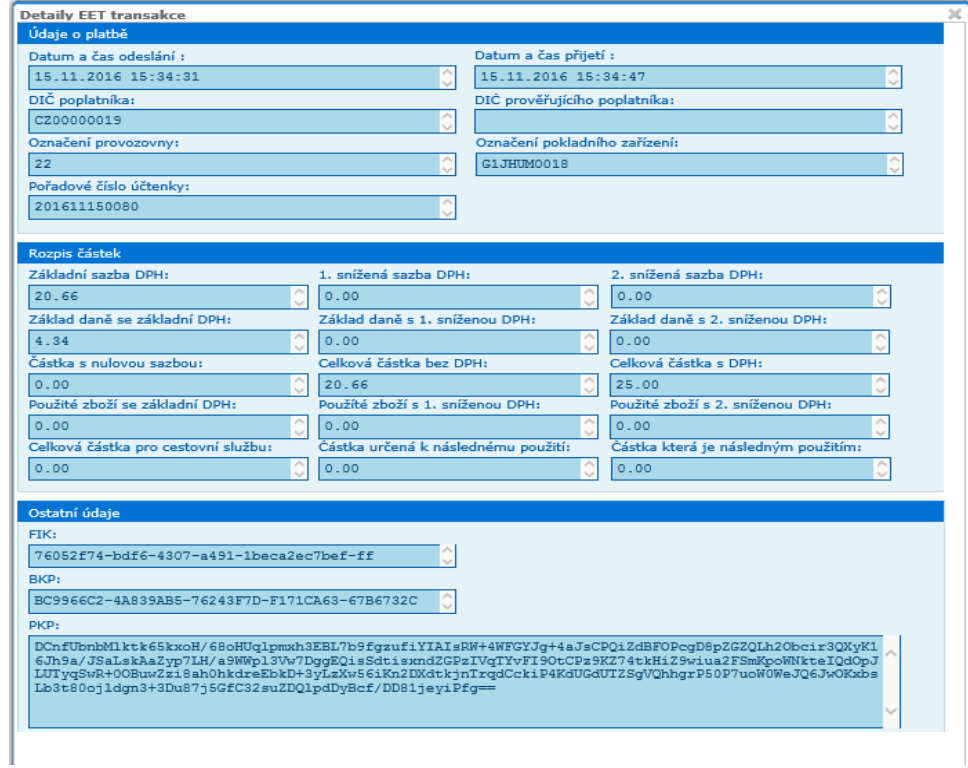

### The meaning the statuses is as follows:

- **Undefined**  default state at the time the transaction was created
- **Reception okay** transaction registered online in MFČR
- Not accepted by the terminal the terminal did not acknowledge receipt of the response from the server
- **EET not accepted**  the transaction was sent for registration, but the MFČR did not accept it due to a transaction error (invalid signature, data error, etc.)
- **Not sent to EET**  failed to establish a connection with the MFČR server
- **Another submission**  transaction sent from the terminal repeatedly.

The meaning of statuses other than "Receipt OK" is informative. **Only the value of the fiscal identification code (FIK) filled in clearly indicates that the transaction was successfully registered with the Ministry of Finance.**

Compared to other transactions, a button has been added here "Insert documents" which allows you to create a transaction in the event of a terminal failure. After clicking on this button, the data on his certificate (VAT number, CashID, etc.) is prefilled for the merchant. In order to enable prefilling this data, it is necessary to select the merchant, the point of sale and the terminal in the filter. The receipt number is generated as well.

It is then up to the user to enter the breakdown of sales in individual tax rates. For clarity, the sum of these amounts is displayed. After saving the document, the user is informed whether the transaction was saved successfully or not.

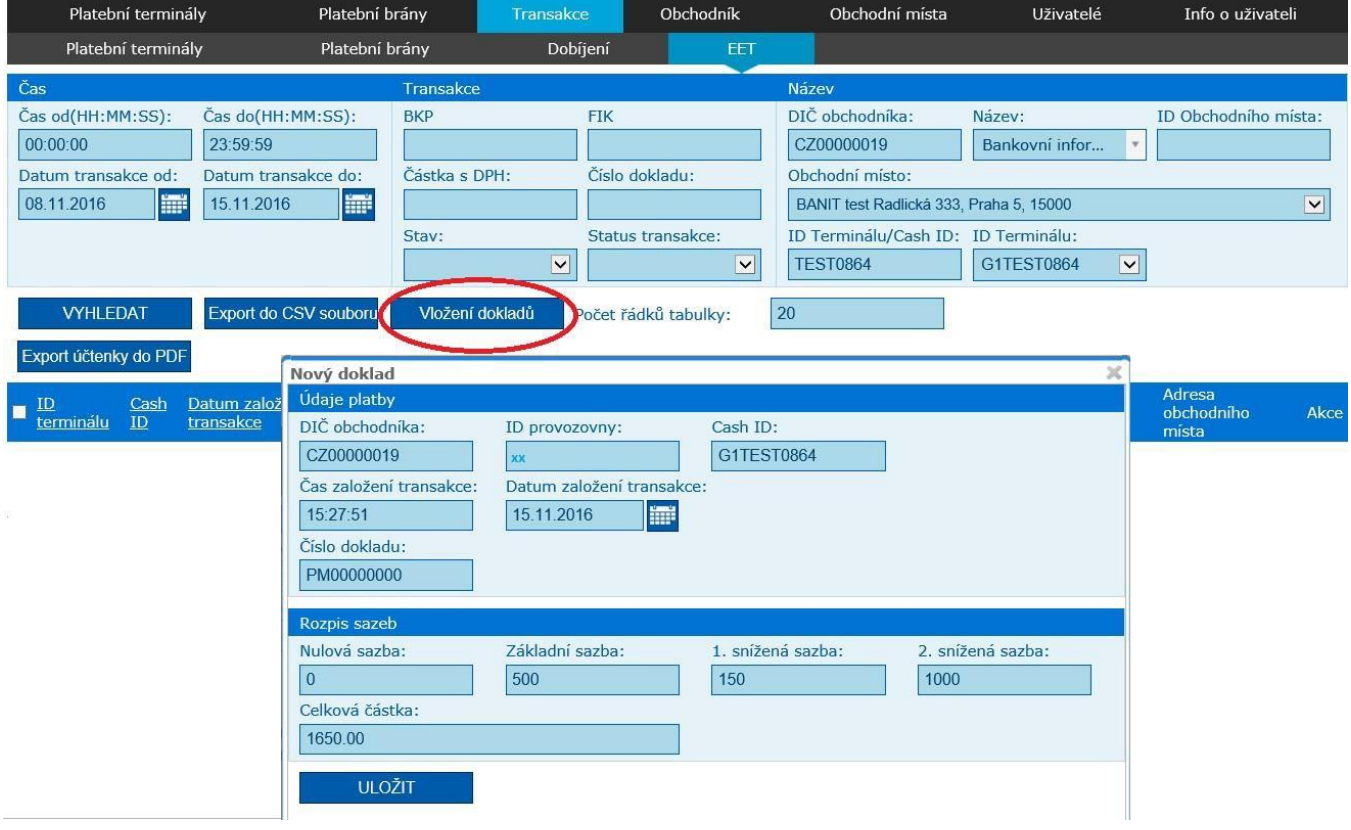

# <span id="page-33-0"></span>**IV ANNEX – SAMPLE RECEIPT**

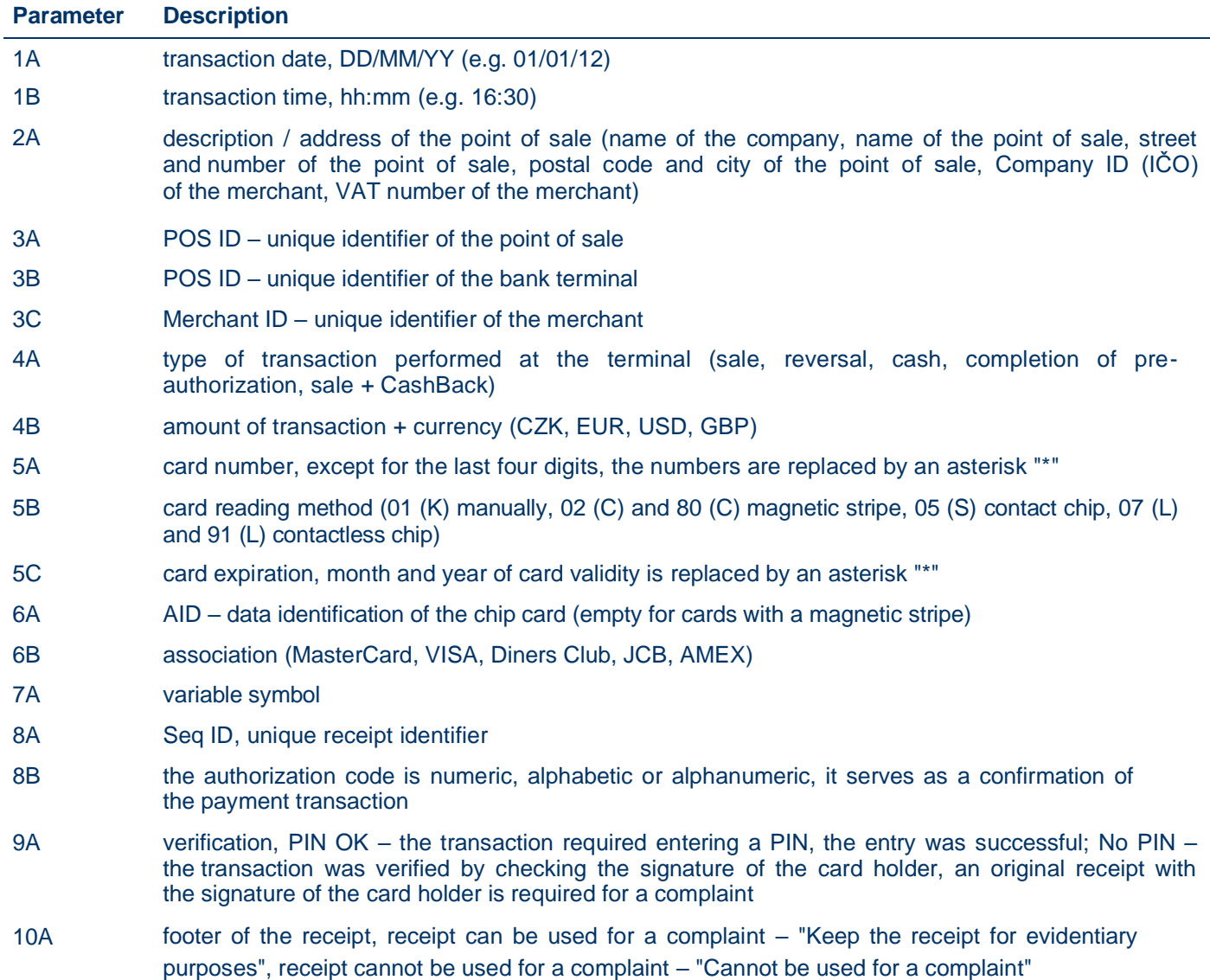

#### **Examples of receipts:**

Receipt Fig. 1 (No. 00156) – if this transaction is in POS Merchant (No Pin, Cannot be used for a complaint), a receipt with the signature of the card holder is required for the complaint (see receipt no. 00156), which agrees with the signature on the payment card, otherwise it is not possible to complain about the transaction.

Receipt Fig. 2 (No.00157) – This receipt can be used for a complaint.

Fig. 1

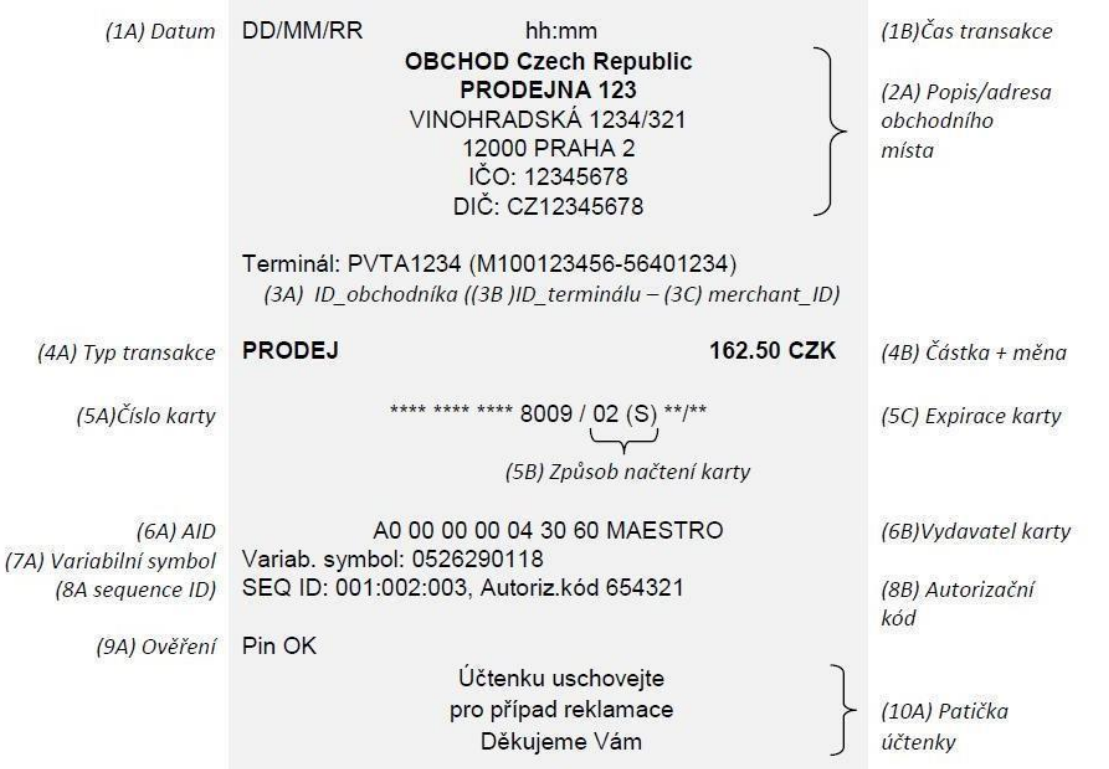

#### Fig. 2

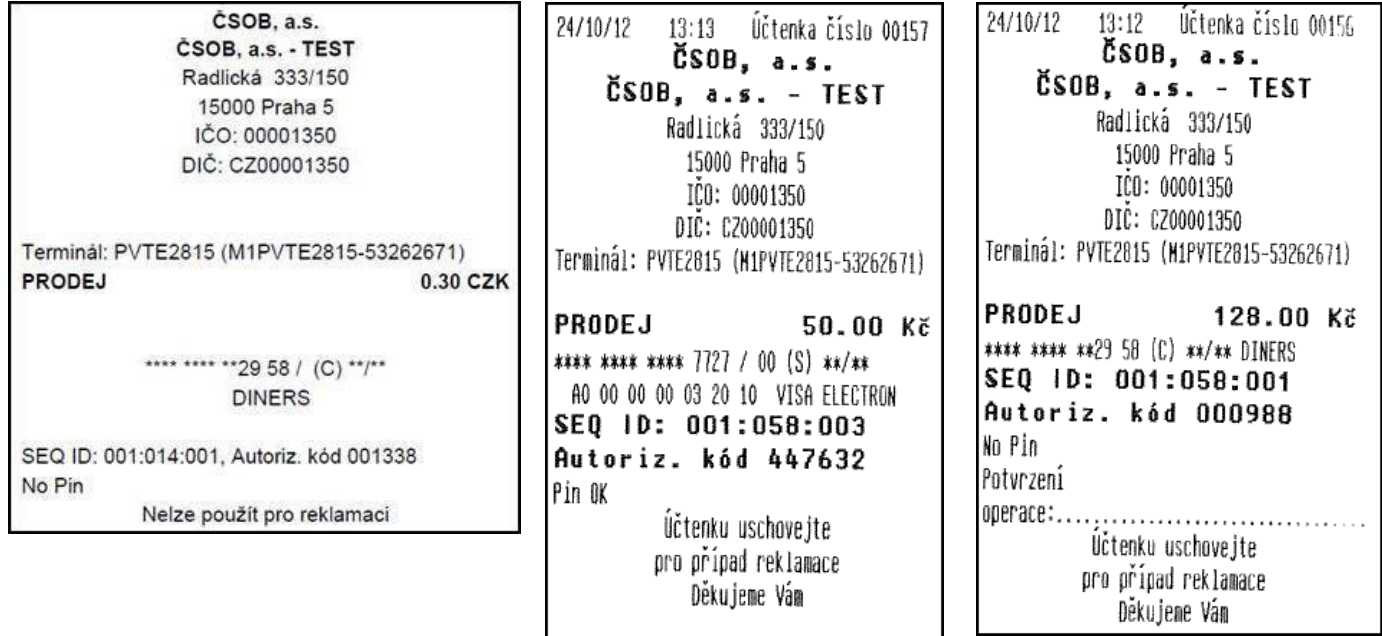